**INSTRUKCJA – OBSŁUGA KASJERSKA, SKRÓTY KLAWIATUROWE**

# **PROGRAM KANTOROWY nBWW994.EXE OPCJE PROGRAMU**

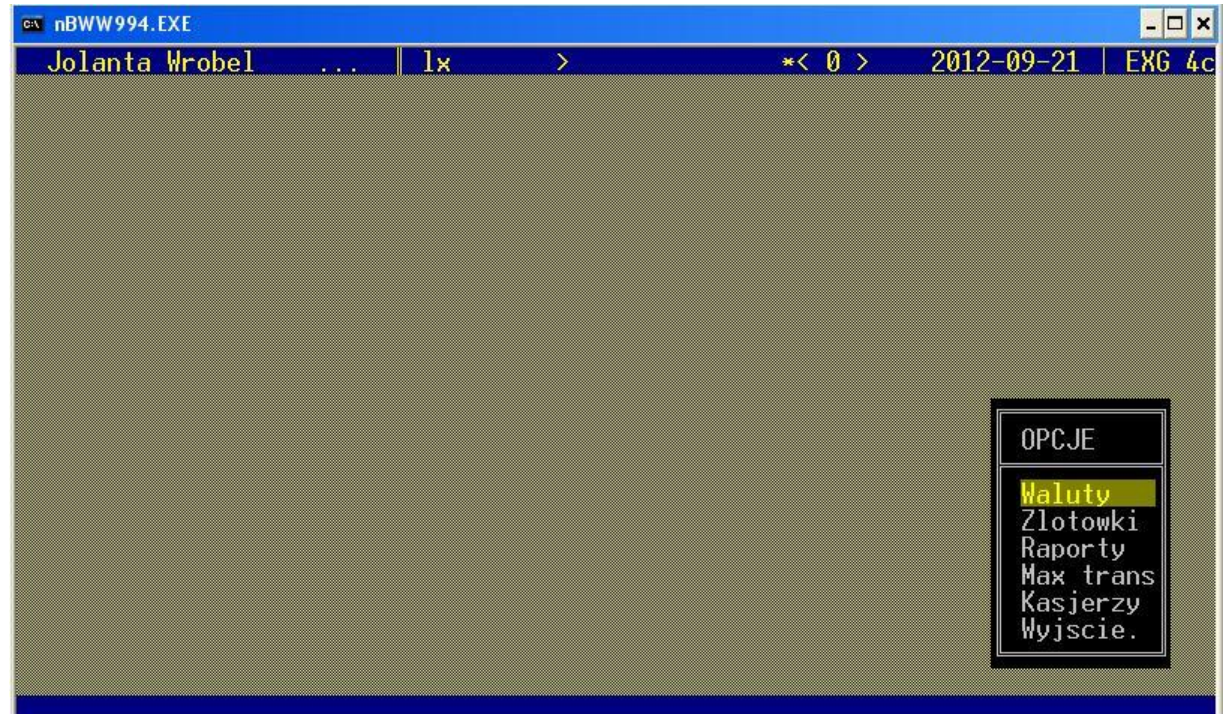

Do pracy w programie używa się wyłącznie klawiszy z klawiatury. Opcje programu wybieramy za pomocą kursorów strzałek góra/dół z klawiatury. Wybrana opcja zostaje podświetlona na żółto, następnie naciskamy **ENTER** aby ją otworzyć. Aby wyjść z danej opcji używamy klawisza **ESC** – wracamy do wyświetlenia listy wszystkich opcji. Jeżeli chcemy otworzyć dany raport – używamy klawisza **SPACJA** (w niektórych przypadkach służy do wydawania reszty przy transakcjach oraz do wydruku raportu).

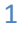

# **OPCJE: WALUTY – przeprowadzanie transakcji, skróty klawiaturowe**

# **Wydruk kursów z programu – wciskamy klawisz funkcyjny F3**

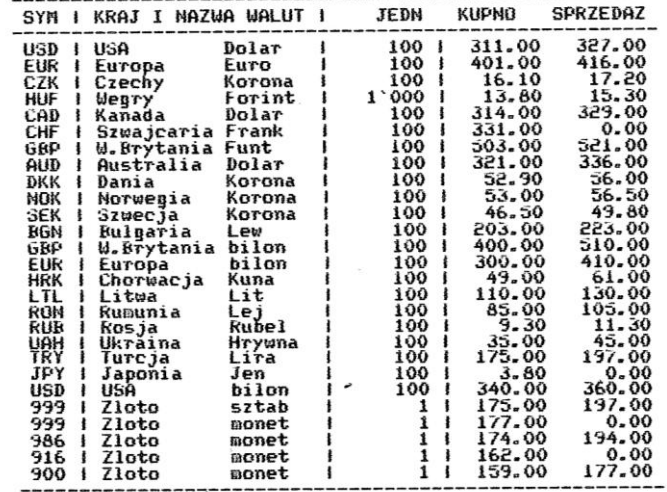

# KANTOR WYMIANY WALUT<br>EXCHANGE GROUP \* SOSNOWIEC ul.Staszica 8b<br>Kursy walut z dn 2012–09–30 godz 11:36

# **Zmiana kursów w programie – tablica główna – opcje: WALUTY**

Za pomocą kursorów strzałek góra/dół (na klawiaturze) najeżdżamy na wybraną pozycję waluty (pozycja jest podświetlona na żółto). Wciskamy **klawisz funkcyjny F4** wyświetla się okno dialogowe w którym dokonujemy zmiany kursu. Do przejścia między kursem KUPNA a SPRZEDAŻY używamy kursorów strzałek góra/gół, natomiast do kasowania klawisza *"Backspace"* i klawiatury numerycznej. Zatwierdzenie zmiany kursu **klawisz funkcyjny F2** *(tablica elektroniczna)* lub **klawisz funkcyjny F4** *(tablica LCD) -* kurs po zatwierdzeniu automatycznie zmienia się na tablicy. *Pamiętamy, jeżeli mamy stan zerowy waluty, należy wyzerować kurs "SPRZEDAŻ", aby nie wprowadzać klientów w błąd.*

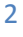

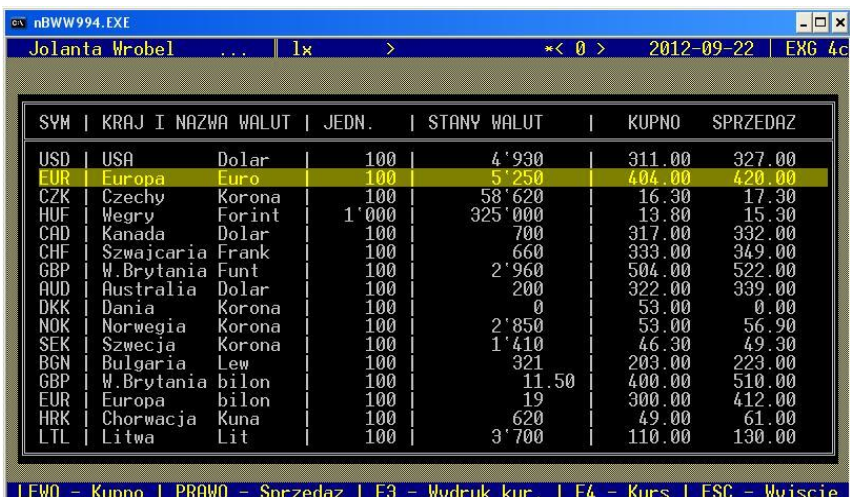

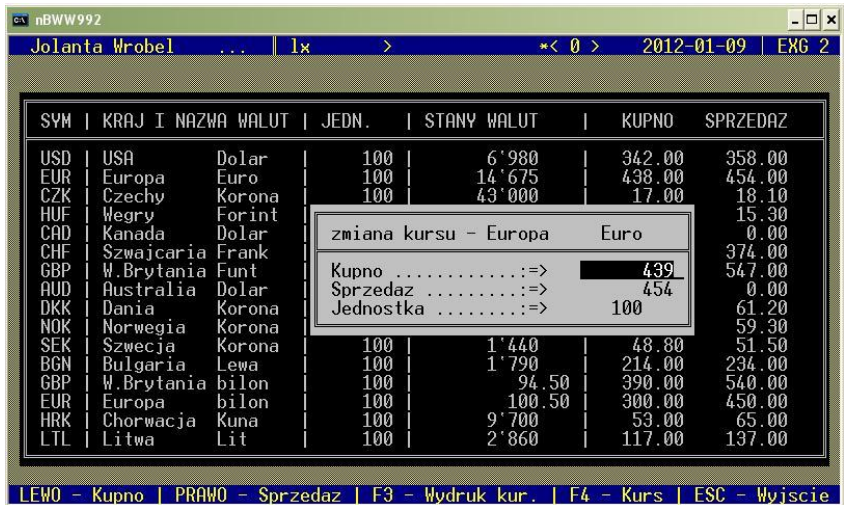

**Wykonanie transakcji KUPNA, SPRZEDAŻY - opcje: WALUTY**

W opcji: WALUTY dokonujemy transakcji KUPNA/SPRZEDAŻY - przechodzimy kursorem strzałek lewo/ prawo na klawiaturze:

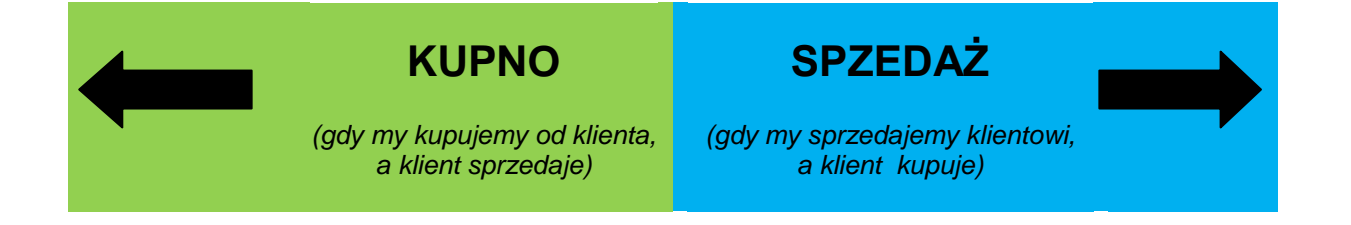

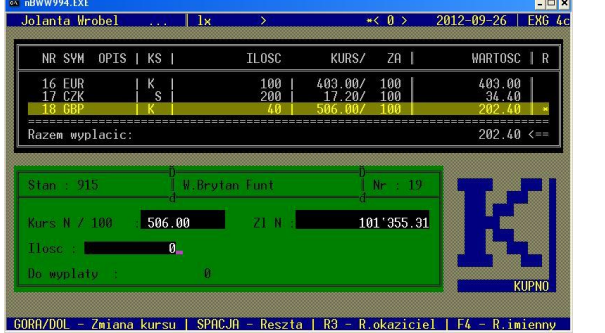

# **W POZYCJI: KUPNO W POZYCJI: SPRZEDAŻ**

**Manta Venhall** 2012-09-26 EXG 4 NR SYM OPIS | KS |  $KURS / ZR$ WARTOSC | R  $\overline{11}$  nsr 16 EUR<br>17 CZK  $\frac{1}{s}$  $\begin{array}{c|cc} 100 & 403.00 & 100 \\ 200 & 1 & 17.20 & 100 \end{array}$  $403.00$ <br> $34.40$  $202.49 <$ wunlacid 101 355.31  $524.00$ 

Każde wykonanie transakcji KUPNA lub SPRZEDAŻY, wiąże się z odpowiednim schematem czynności, które następują po sobie. Bardzo ważnym elementem, który stanowi Priorytet – to sprawdzenie autentyczności przyjmowanych środków pieniężnych. Dokonywanie transakcji nie powinno odbywać się w sposób chaotyczny, czyli każdy kasjer powinien wiedzieć jakie czynności następują po sobie w trakcie obsługi klienta. Poniżej opisane są wszystkie skróty klawiszowe, które będziemy wykorzystywać do pracy w programie.

**1 ENTER – przy wykonaniu transakcji w programie w pozycji KUPNO lub SPRZEDAŻ służy do sprawdzenia kwoty złotówek** *(przykład poniżej),* **wyjście - ESC**

**W pozycji KUPNA – wpisujemy ilość waluty kupowanej od klienta, wciskamy 1 ENTER – wyświetli się kwota do wypłaty klientowi w złotówkach**

**W pozycji SPRZEDAŻ – wpisujemy ilość waluty sprzedawanej klientowi, wciskamy 1 ENTER – wyświetli się kwota do pobrania od klienta w złotówkach**

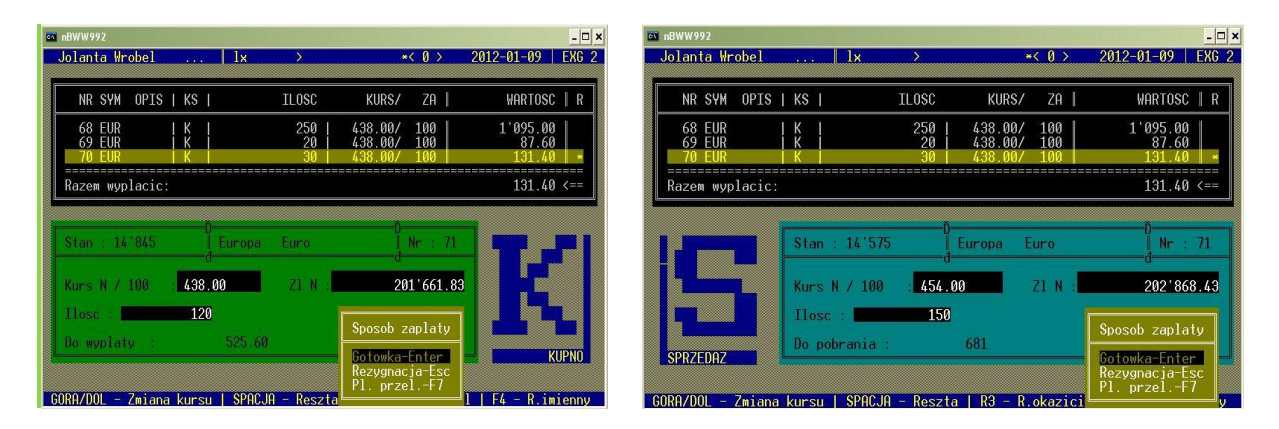

# **2-gi ENTER – przy wykonaniu transakcji KUPNO lub SPRZEDAŻ służy do zatwierdzenia transakcji, po zatwierdzeniu transakcji wciskamy klawisz funkcyjny F3 w celu wydruku rachunku na okaziciela** *(rachunek należy podbić pieczątką firmową i kasjera, podpisać).*

# **Poniżej schemat dokonania transakcji pojedynczych:**

- Transakcja KUPNA: Klient sprzedaje 100 EUR
- Transakcja SPRZEDAŻY: Klient kupuje 100 EUR

# **T R A N S A K C J I K U P N A W A L U T Y**

# **T R A N S A K C J I S P R Z E D A Ż Y W A L U T Y**

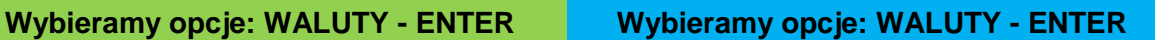

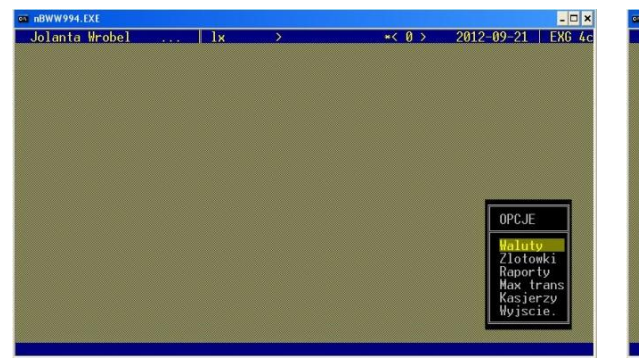

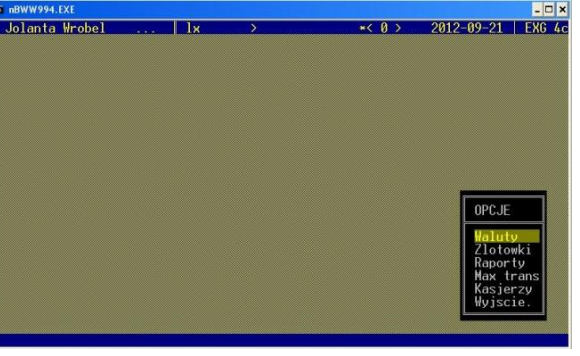

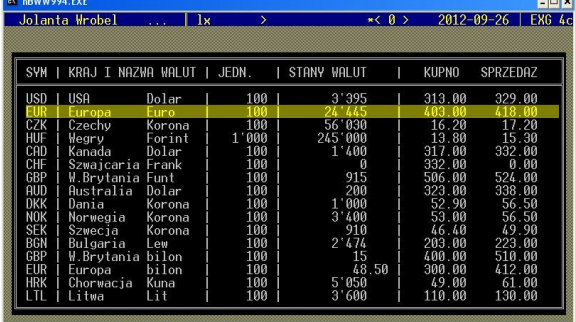

**LEWO - Kupno | PRAWO - Sprzedaz | F3 - Mydruk kur. | F4 - Kurs | ESC - Myjscie** 

# **Podświetlamy pozycję waluty EUR Podświetlamy pozycję waluty EUR**

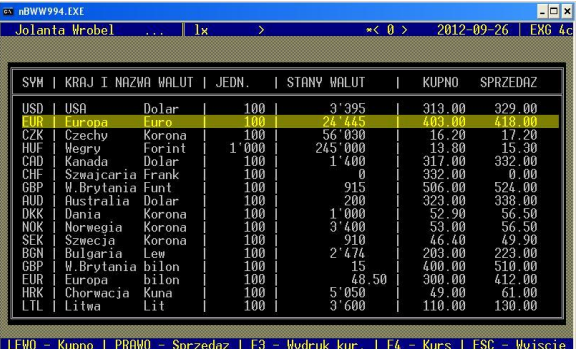

**Wybieramy KUPNO – wciskając kursor strzałki w LEWO z klawiatury, następnie**  w pozycji "ilość" wbijamy z klawiatury **numerycznej kwotę 100, którą KUPUJEMY od klienta**

**Wybieramy SPRZEDAŻ – wciskając kursor strzałki w PRAWO z klawiatury,**  następnie w pozycji "ilość" wbijamy z **klawiatury numerycznej kwotę 100, którą SPRZEDAJEMY klienta**

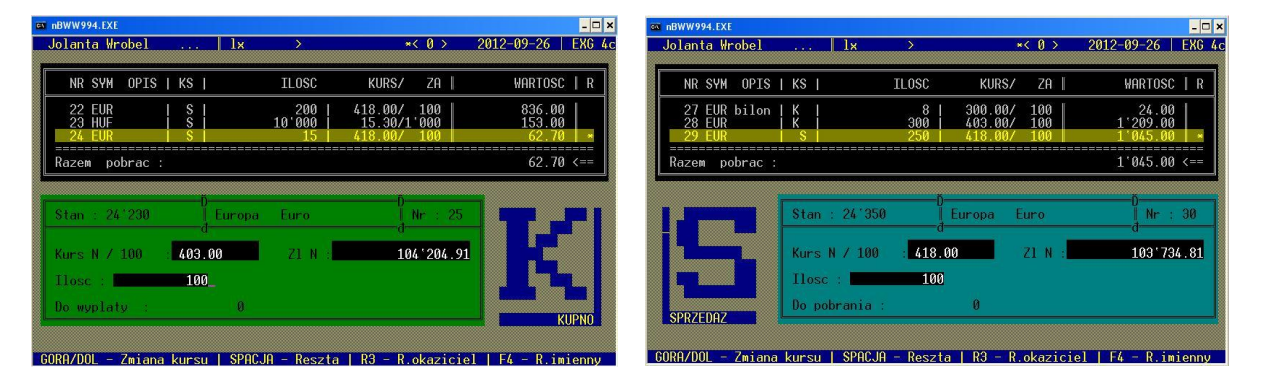

#### **Wciskamy 1 ENTER – wyświetli się kwota jaką mamy wydać klientowi za 100 EUR**

**Wciskamy 1 ENTER – wyświetli się kwota jaką mamy pobrać od klienta za 100 EUR.**

**TIME** 

 $\star$   $\leftarrow$  0  $\rightarrow$ 

د سرے<br>2012-09-26 EXG 4

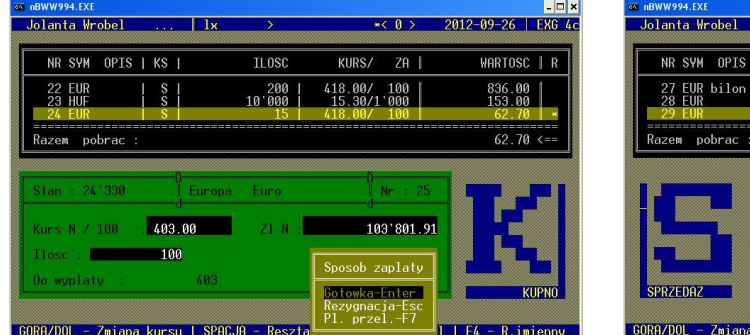

 $\overline{\phantom{1}}$  ILOSC NR SYM OPIS | KS | WARTOSC | R KURS/ ZA | 27 EUR bilon | K | 28 EUR  $\frac{8}{300}$  $300.00 / 100$ <br> $403.00 / 100$  $24.00$   $|1'209.00$  $1'045.00 \leftarrow$  $_{\rm pobra}$  $r \in N$  / 100  $418.00$ 104'152.81 100 sob zaplaty zygnacja-tse<br>. przel.–F7

### **Naciskamy drugi ENTER – czyli zatwierdzamy transakcje, która automatycznie wskakuje do wykonanych transakcji**

**Naciskamy drugi ENTER – czyli zatwierdzamy transakcje, która automatycznie wskakuje do wykonanych transakcji**

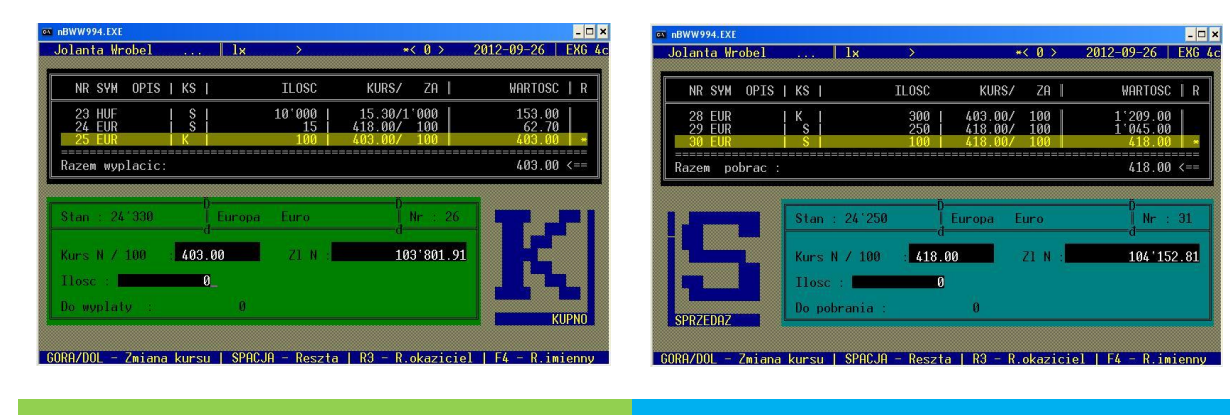

**Po zatwierdzeniu transakcji wciskamy klawisz funkcyjny F3 w celu wydruku rachunku na okaziciela** *(poniżej skan rachunku)*

EALLANDE

**Po zatwierdzeniu transakcji wciskamy klawisz funkcyjny F3 w celu wydruku rachunku na okaziciela** *(poniżej skan rachunku)*

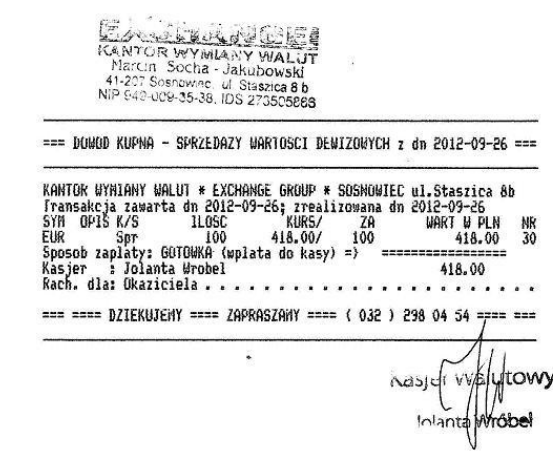

6

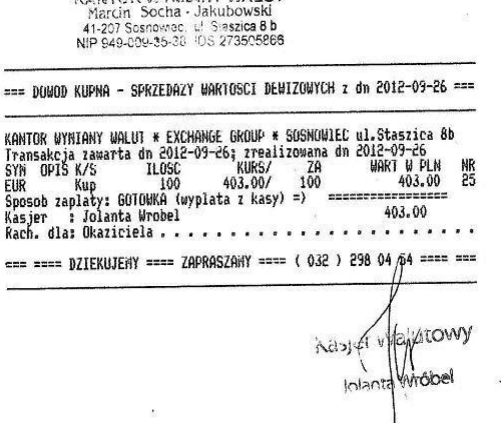

*Opracowanie dla Exchange Group* | *Trener Jolanta Wróbel*

**Zmiana kursów przy transakcjach – PODWYŻSZENIE kursu (przy KUPNO) lub OBNIŻENIE kursu (przy SPRZEDAŻ) walut – zmiana stosowana m.in. przy negocjacji z klientem)**

**CTRL - zmiana o 0,10 groszy**

**- zmiana o 0,01 grosz**

wciskamy jednocześnie CTRL i kursor strzałki góra/ dół z klawiatury, wtedy następuje zamiana kursu o 0,10 groszy

wciskamy kursor strzałki góra/ dół z klawiatury, wtedy następuje zamiana kursu o 0,10 groszy

# \* Ważne:

*Zmiana kursów przy forincie węgierskim (HUF) ustawiony w programie w jednostce za 1000: jeżeli będziemy chcieli K/lub S forinta w cenie za 1000huf – 14,55 zł, to za pomocą wyżej wymienionego sposobu będzie to niemożliwe. Musimy wtedy zmienić kurs na głównej tablicy "waluty" (F4-F2/F4), następnie wybić transakcje na K lub S, po czym powrócić do poprzedniego stanu kursu na głównej tablicy "waluty".*

# **CTRL + Enter** – **służy do przeliczenia określonej kwoty złotówek na daną ilość waluty, działa w pozycji K/S** *(wciskamy jednocześnie kombinacj***e)**

# **PRZYKŁAD: Klient chce kupić Euro za kwotę 2000 PLN**

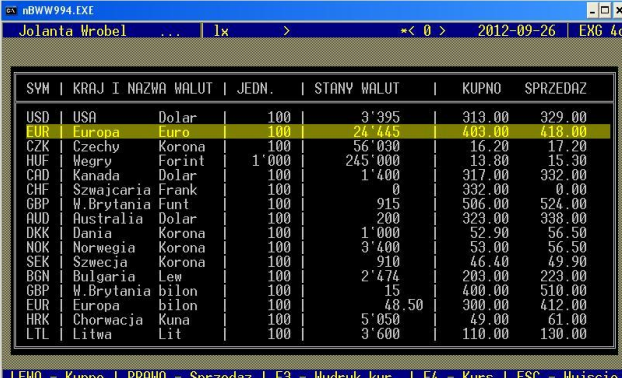

# **Podświetlamy pozycję waluty EUR**

*Opracowanie dla Exchange Group* | *Trener Jolanta Wróbel*

**Wybieramy SPRZEDAŻ – wciskając kursor strzałki w PRAWO z klawiatury, następnie w pozycji "ilość" wbijamy z klawiatury numerycznej kwotę 2000, naciskamy jednocześnie kombinacje klawiszy CTRL + ENTER**

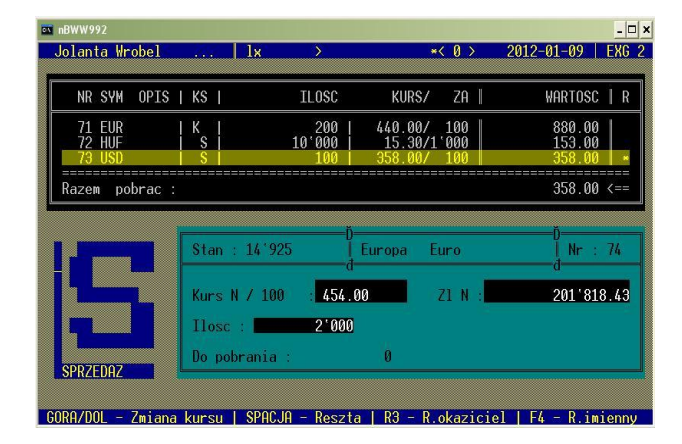

**Została przeliczona kwota 2000 PLN na 441 EUR, następnie uzgadniamy z klientem ostateczną kwotę, cofamy się ESC – wpisujemy uzgodnioną kwotę – dokonujemy transakcji**

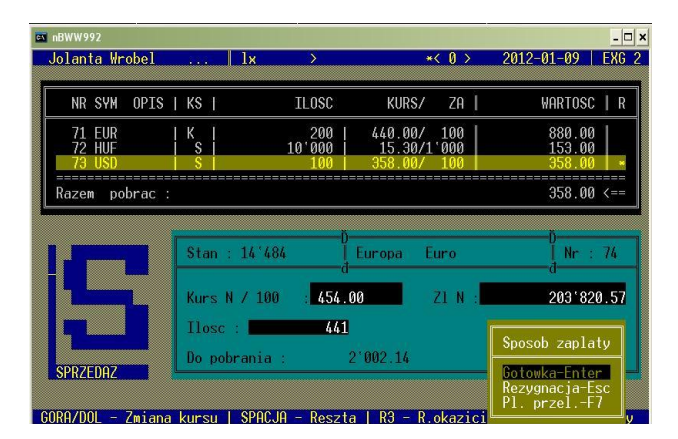

#### **PRZYKŁAD: Klient chce otrzymać kwotę 1000 PLN, ale nie wie ile ma dać Euro**

# **Podświetlamy pozycję waluty EUR**

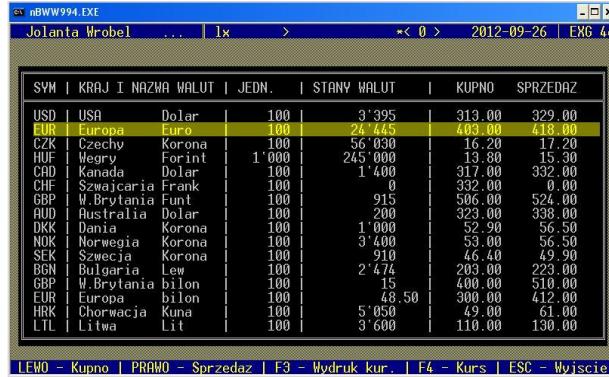

*Opracowanie dla Exchange Group* | *Trener Jolanta Wróbel*

**Wybieramy KUPNO – wciskając kursor strzałki w LEWO z klawiatury, następnie w pozycji "ilość" wbijamy z klawiatury numerycznej kwotę 1000, naciskamy jednocześnie kombinacje klawiszy CTRL + ENTER**

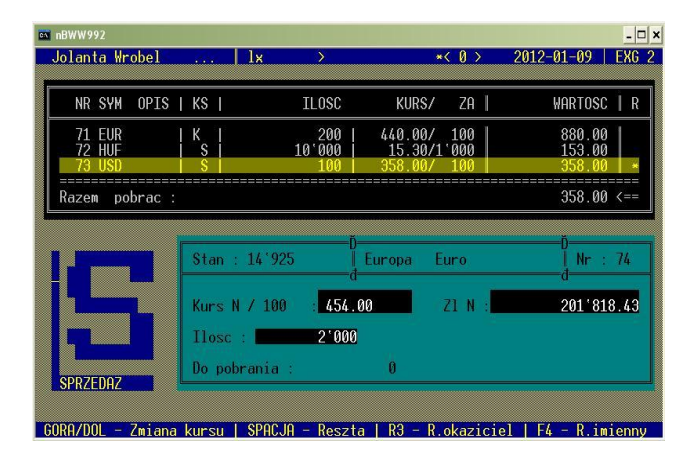

**Została przeliczona kwota 1000 PLN na 243 EUR, następnie uzgadniamy z klientem ostateczną kwotę cofamy się ESC – wpisujemy uzgodnioną kwotę – dokonujemy transakcji**

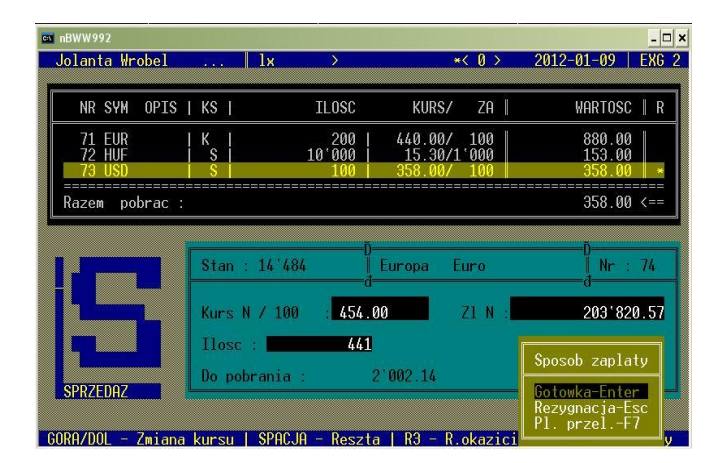

**CTRL + F** – **sprawdzenie określonej kwoty waluty, po jakim kursie została zakupiona. Działa tylko w pozycji SPRZEDAŻ. Funkcja przydatna przy sprzedaży waluty. Pamiętamy, aby po sprawdzeniu kursu średniego cofnąć się ESC do głównej tablicy "WALUTY", ponieważ omyłkowo po tym kursie można wybić transakcję klientowi** *(wciskamy jednocześnie kombinacj***e).**

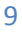

# **PRZYKŁAD: Sprawdzenie kursu średniego dla kwoty 10 000 EUR**

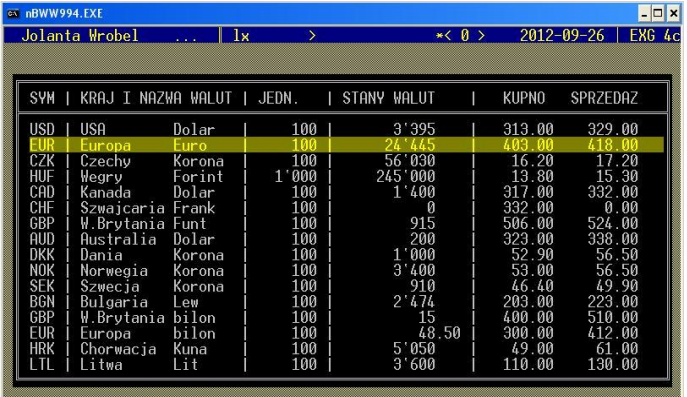

# **Podświetlamy pozycję waluty EUR**

LEWO - Kupno | PRAWO - Sprzedaz | F3 - Wydruk kur. | F4 - Kurs | ESC - Wyjscie |

**Wybieramy SPRZEDAŻ – wciskając kursor strzałki w PRAWO z klawiatury, następnie w pozycji "ilość" wbijamy z klawiatury numerycznej kwotę 10 000, Naciskamy jednocześnie kombinacje klawiszy CTRL + F w celu przeliczenia kursu średniego dla kwoty 10 000 EUR**

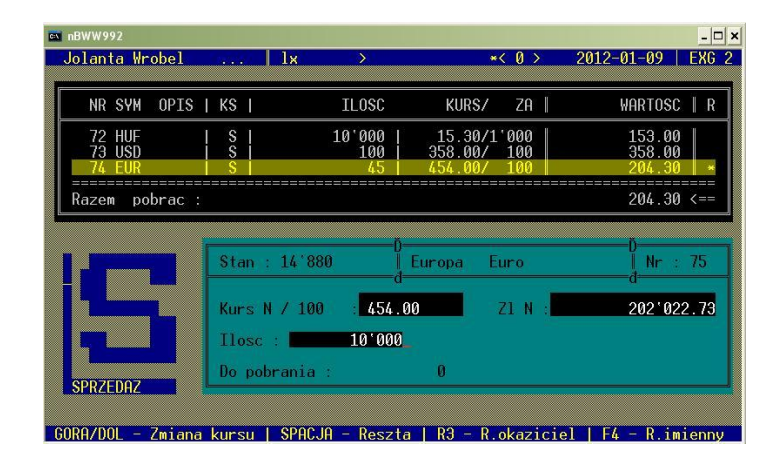

*Został przeliczony kurs średni dla kwoty 10 000 EUR, który wynosi "Kurs N/100" 440,49*

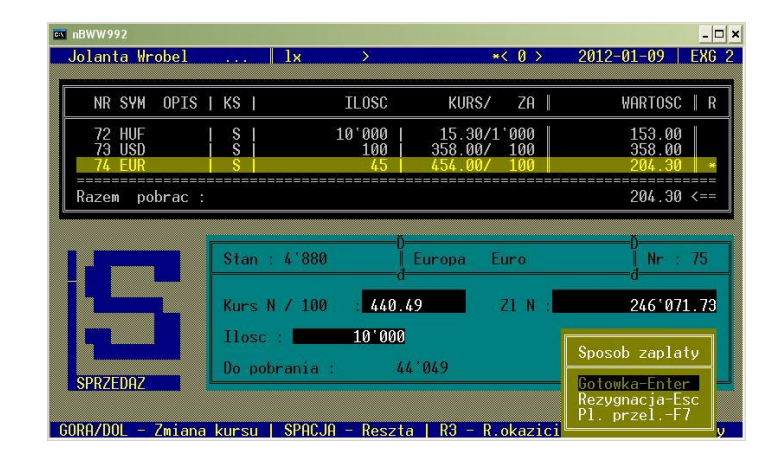

**CTRL + A – anulowanie transakcji w przypadku, kiedy omyłkowo wbijemy transakcje. Po wykonaniu anulowania transakcji wyskoczy komunikat** *"Transakcja anulowana !".* **Wciśnięcie CTRL + A odpowiada tylko anulowaniu jednej transakcji.**

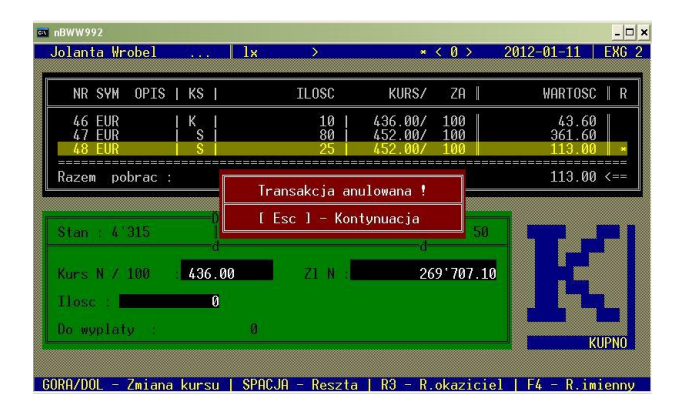

Istnieje możliwość anulowania transakcji 15 pozycji w tył. Aby skasować transakcje wstecz, należy wydrukować raport "przegląd transakcji z dnia" *(wchodzimy: opcje – raporty – rodzaj raportu – przegląd transakcji z dnia – spacja – F3 wydruk)*. Następnie przechodzimy do pozycji KUPNO lub SPRZEDAŻ anulujemy transakcje wciskając jednocześnie kombinacje klawiszy **CTRL + A**.

Po anulowaniu transakcji wbijamy transakcje wykonane poprawnie widoczne na wydruku *"przegląd transakcji z dnia".*

Jeżeli nastąpi zamknięcie programu – to po jego ponownym włączeniu, nie ma możliwości anulowania dokonanych transakcji.

**CTRL + D** – **łączenie transakcji. Tą kombinacje klawiszy wykorzystujemy do połączenia więcej, niż jednej transakcji, np.: 2,3,..,5 itd.- mogą być to transakcje samo KUPNO lub SPRZEDAŻ, ale również KUPNO połączone ze SPRZEDAŻĄ. Aby połączyć transakcję, wciskamy jednocześnie kombinację klawiszy CTRL + D, zawsze po drugiej zatwierdzonej transakcji** *(wyświetli się komunikat na różowo* **"!!! TRANSAKCJA ŁĄCZONA !!!", kolejno wybite transakcje dodają się automatycznie.** 

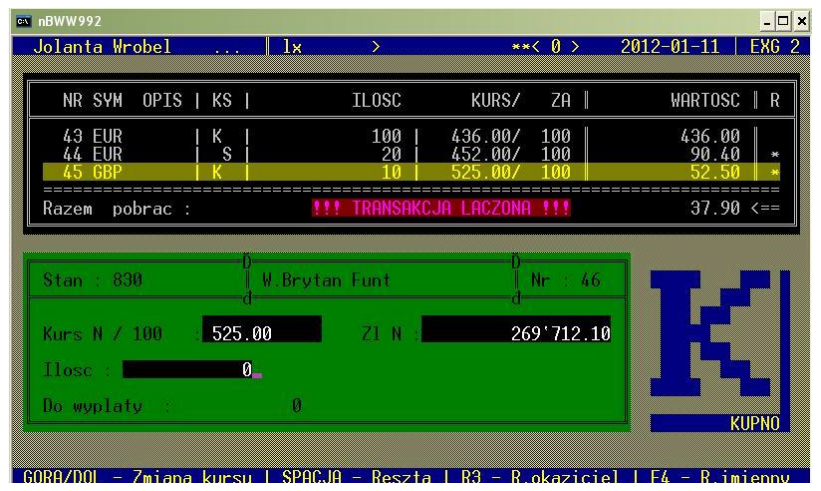

# **P R Z Y K Ł AD O W E T R AN S A K C J E Ł Ą C Z O N E**

**Kupujemy 10 GBP i 10 EUR od jednego klienta – wykonujemy dwie transakcje w pozycji KUPNO – po drugiej zatwierdzonej transakcji wciskamy kombinację klawiszy CTRL+ D w celu połączenia transakcji**

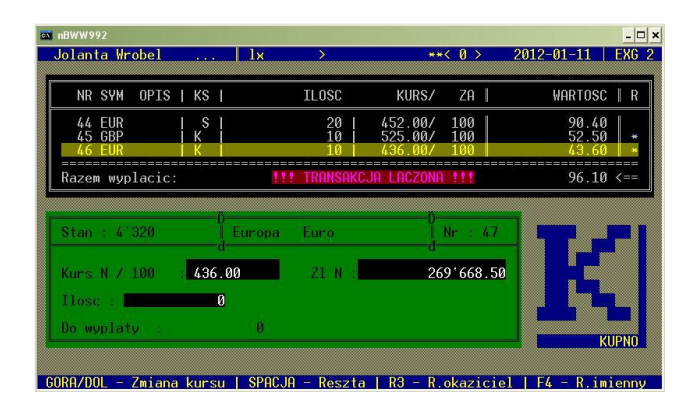

**Sprzedajemy 80 EUR i 25 EUR jednemu klientowi – wykonujemy dwie transakcje w pozycji SPRZEDAŻ – po drugiej zatwierdzonej transakcji wciskamy kombinację klawiszy CTRL+ D w celu połączenia transakcji**

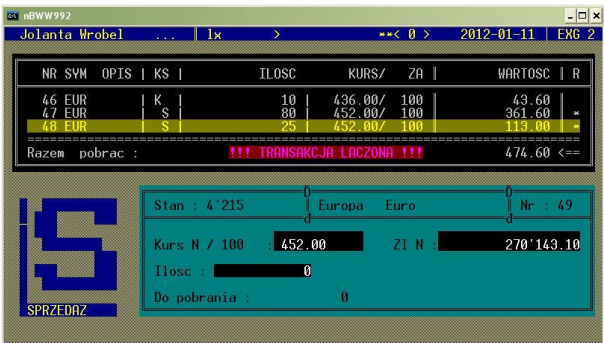

 $Ro<sub>z</sub>ta<sub>l</sub> R3<sub>l</sub>$ 

**Sprzedajemy 20 EUR i kupujemy 10 GBP od jednego klienta – wykonujemy jedną transakcje w pozycji SPRZEDAŻ, drugą transakcję w pozycji KUPNO - po drugiej zatwierdzonej transakcji wciskamy kombinację klawiszy CTRL+ D w celu połączenia transakcji**

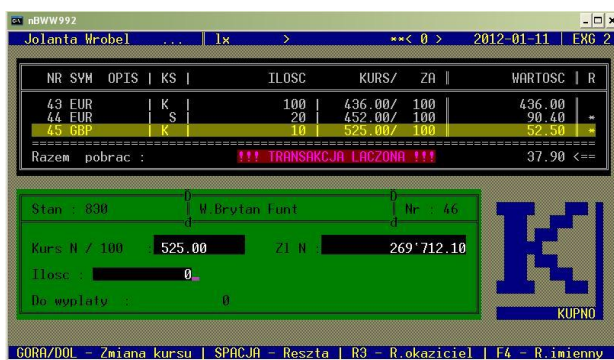

# **CTRL + U – rozłączenie transakcji łączonych, należy pamiętać, że po odejściu klienta, który miał transakcje łączone - należy je rozłączyć, by uniknąć pomyłki przy wbijaniu kolejnych transakcji.**

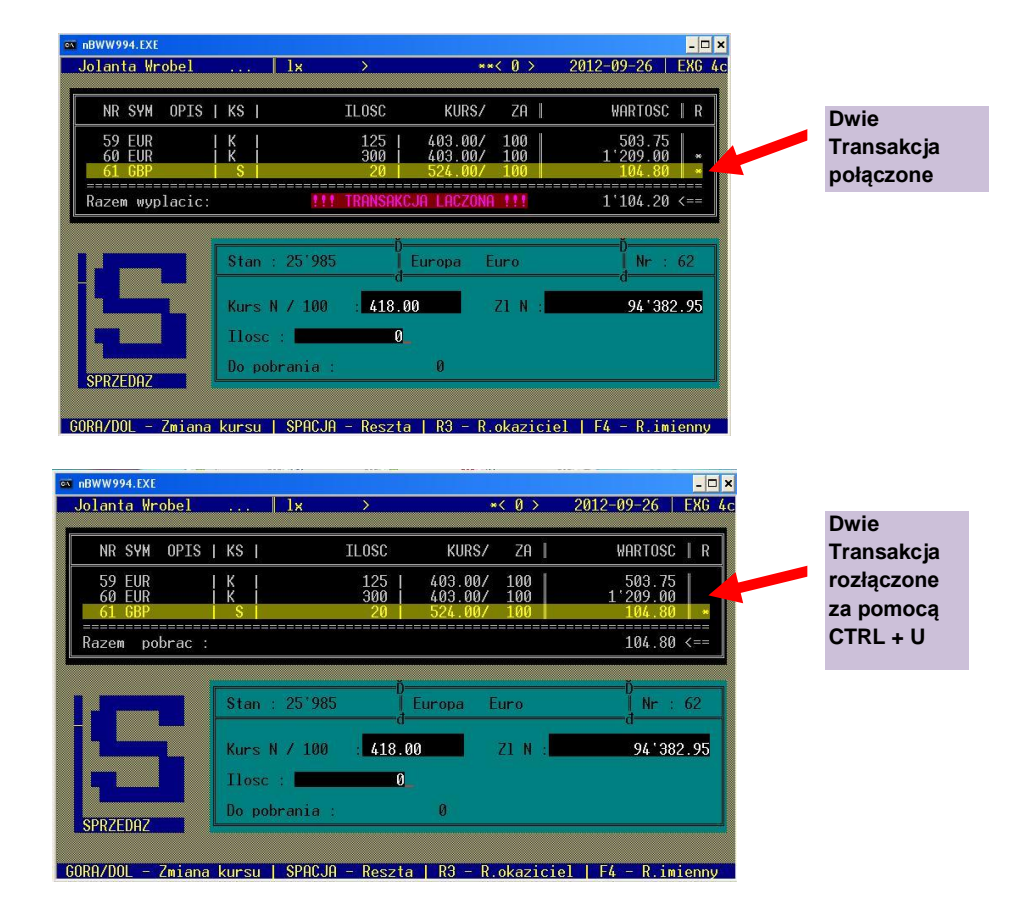

# **SPACJA – Reszta – działa w pozycji KUPNO ( jako wydanie do pełnej kwoty w PLN) i SPRZEDAŻ (jako wydanie reszty w PLN**.

# **PRZYKŁAD: Zastosowanie klawisza SPACJA – Reszta Wydanie do pełnej kwoty PLN (w pozycji KUPNO)**

### **W pozycji "do wydania" wpisujemy kwote i ENTER**

# **Pobieramy od klienta 2,50 PLN i wydajemy 55 PLN**

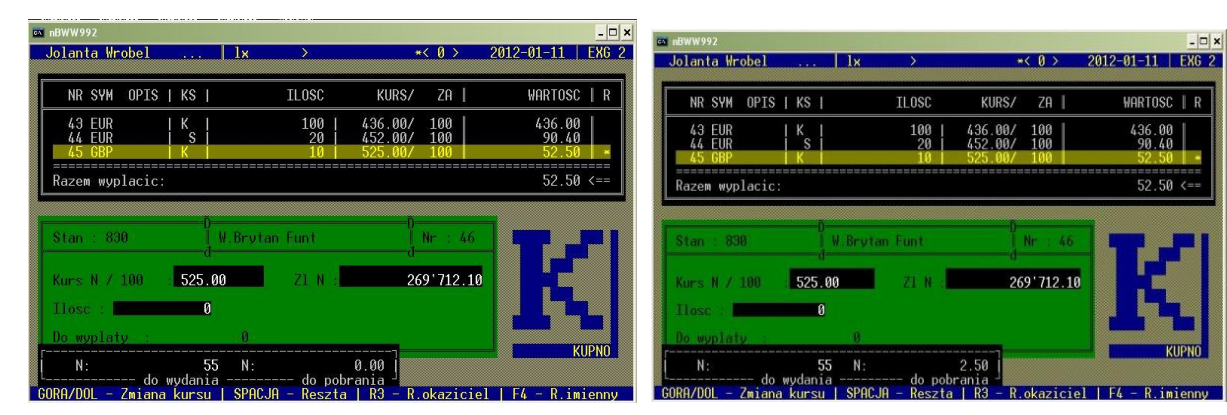

# **PRZYKŁAD: Zastosowanie klawisza SPACJA – Reszta Wydanie reszty PLN (w pozycji SPRZEDAŻ)**

# **W pozycji "do wydania" wpisujemy kwotę i ENTER**

**Klientowi wydajemy resztę 37 PLN**

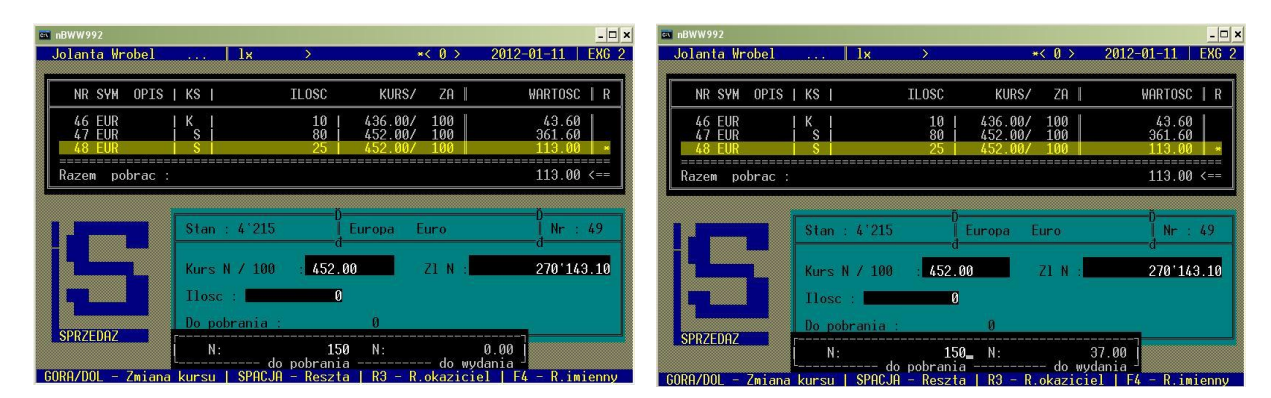

**RACHUNKI IMIENNE – po zatwierdzeniu transakcji na życzenie klienta wystawiamy odpowiedni rachunek imienny wciskamy klawisz funkcyjny F4 – wyświetli się ramka** *"dowód kupna - sprzedaży wartości dewizowych"* **– wpisujemy dane (do dyspozycji 3 linijki), wydruk rachunku imiennego klawisz funkcyjnyF2**

# **TWORZENIE RACHUNKU IMIENNEGO**

**Po zatwierdzonej transakcji wciskamy klawisz funkcyjny F4 – wyświetli się ramka "dowód kupna - sprzedaży wartości dewizowych"**

**Wpisujemy dane - Wydruk rachunku imiennego klawisz funkcyjny F2**

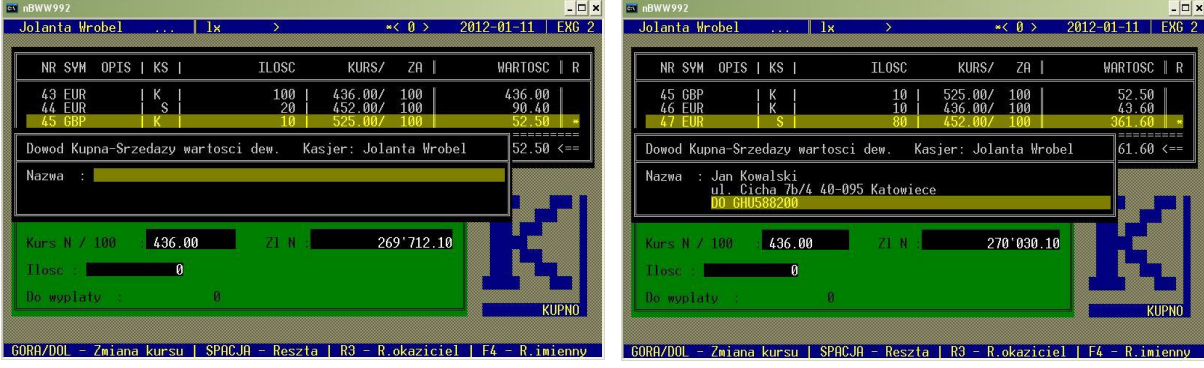

# **Skan rachunku imiennego ORYGINAŁ na osobę fizyczną**

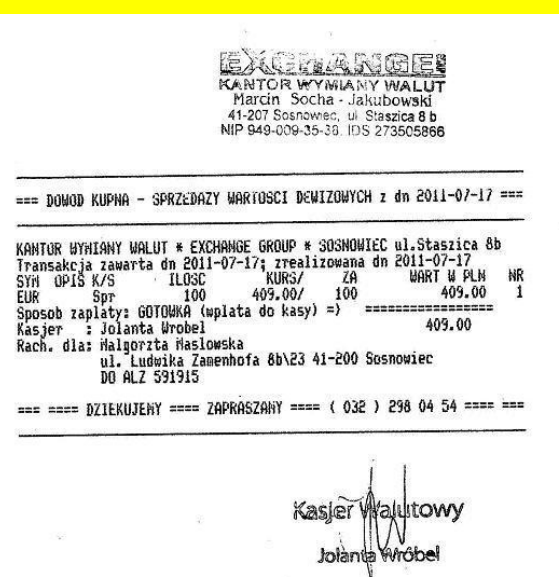

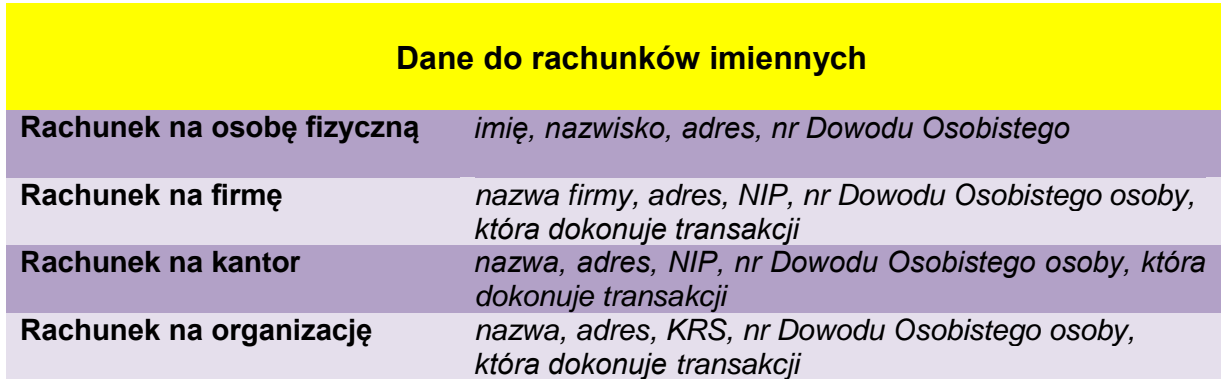

Każdy rachunek imienny musi zostać podbity pieczątką firmową, pieczątką kasjera i podpis. Po wydaniu klientowi oryginału rachunku, należy wydrukować kopię wchodząc:

# *(OPCJE – RAPORTY – RODZAJ RAPORTU – PRZEGLĄD TRANSAKCJI Z DNIA – SPACJA (otwarcie raportu)*

Podświetlamy transakcję, przy której widnieje "i" - naciskamy klawisz funkcyjny F4 w celu wydruku kopii rachunku imiennego. Kopie należy podbić pieczątkami, podpisać i wpiąć do segregatora z raportami dziennymi.

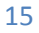

# **Skan rachunku imiennego KOPIA na osobę fizyczną**

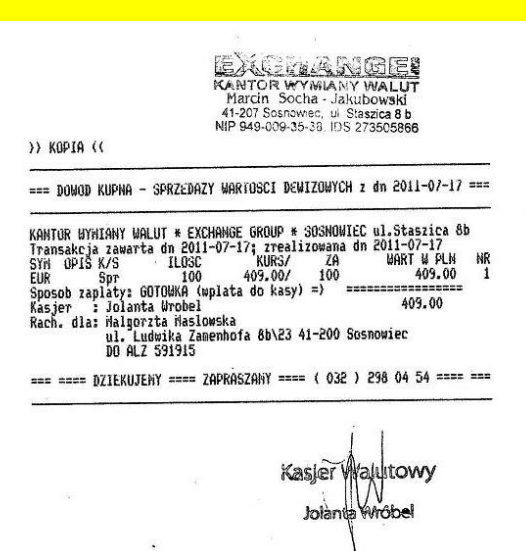

# **Dodanie rachunku imiennego do listy**

**Stworzyć go można w każdym momencie wciskając w pozycji KUPNO lub SPRZEDAŻ klawisz funkcyjny F4 – wpisujemy dane rachunku – naciskamy jednocześnie kombinację klawiszy CTRL + ENTER - w celu dodania do listy**

#### **Wciskamy klawisz funkcyjny F4 – wyświetli się ramka (działa w pozycji K/ lub S)**

#### **Wpisujemy dane rachunku imiennego - Naciskamy CTRL + ENTER w celu dodania rachunku do listy**

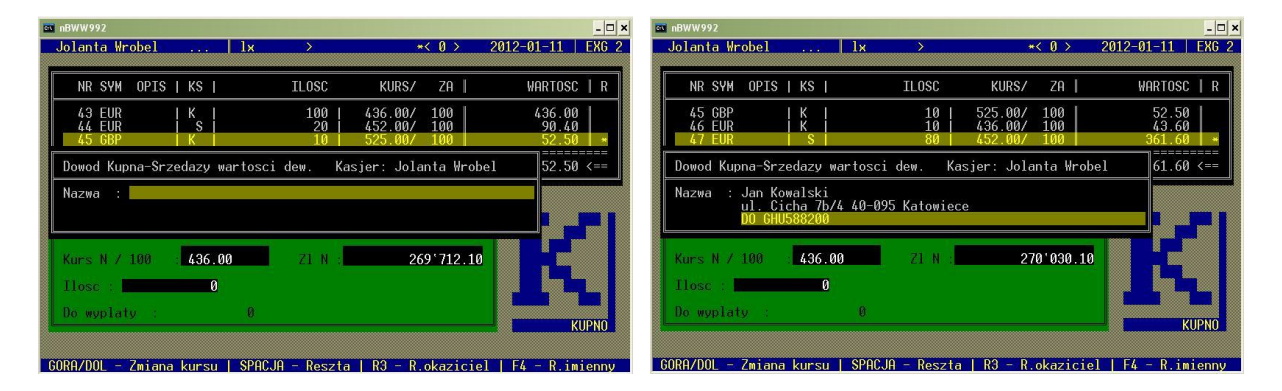

# **Odtworzenie rachunku imiennego z listy**

**Rachunek dodany do listy można wybrać z listy w każdym momencie, jednak najczęściej się go wybiera po zatwierdzonej transakcji - wciskamy klawisz funkcyjny F4, następnie INSERT (wyświetli się lista) – podświetlamy pozycje, która nas interesuje – wybieramy - ENTER, wydruk klawisz funkcyjny F2**

**Wciskamy klawisz funkcyjny F4 – wyświetli się ramka (działa w pozycji K/ lub S)**

**Naciskamy INSERT w celu wyświetlenia listy - podświetlamy rachunek i wybieramy - ENTER**

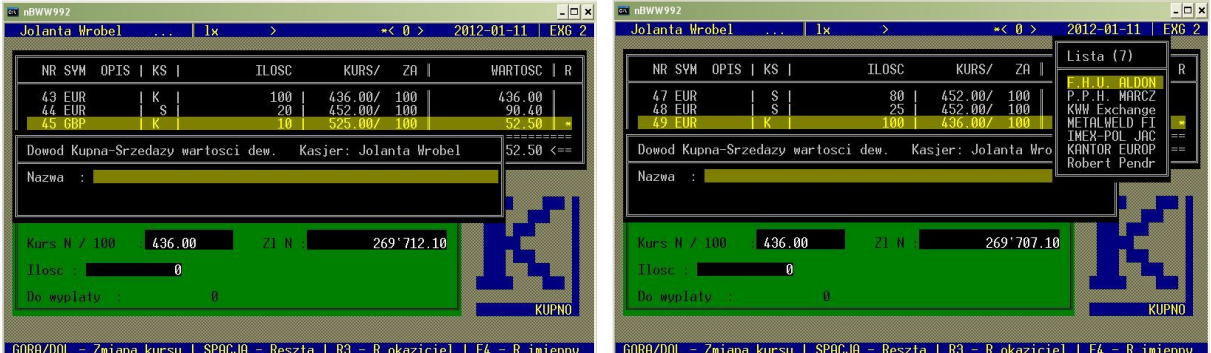

# **Wydruk rachunku imiennego klawisz funkcyjny F2**

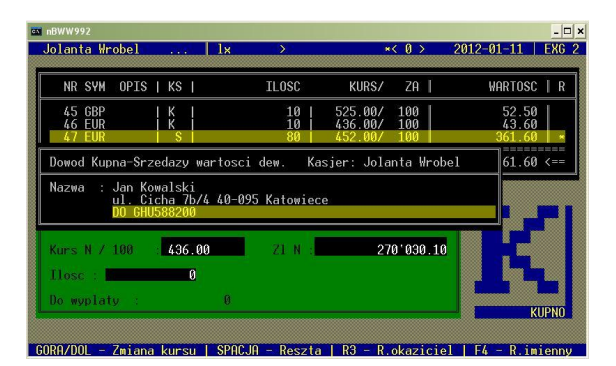

# **Kasowanie rachunku imiennego z listy**

**W pozycji KUPNO lub SPRZEDAŻ wciskamy klawisz funkcyjny F4 – następnie INSERT – podświetlamy pozycje danego rachunku – wciskamy klawisz DELETE – automatycznie zostanie usunięty z listy.**

# **OPCJE: ZŁOTÓWKI – zmiany złotówkowe, wpłaty i wypłaty właściciela**

W tej opcji wykonujemy wszelkie zmiany złotówkowe:

- *dodanie – komentarz: zasilenie kasy*
- *odjęcie – komentarz: odprowadzenie z kasy*
- *wpłata właściciela – komentarz wskakuje automatycznie: wpłata właściciela*
- *wypłata właściciela – komentarz wskakuje automatycznie*: wypłata właściciela

# **WYKONANIE ZMIANY ZŁOTÓWKOWEJ NA ODJĘCIE**

**Wchodzimy:** *(OPCJE – ZŁOTÓWKI – ENTER) taki sam schemat czynności robimy przy wyborze innej zmiany złotówkowej – jedynie z listy "Zmiana" wybieramy inny rodzaj zmiany*

Wyświetla się lista "Zmiana" – wybieramy z niej rodzaj zamiany, która nas **interesuje za pomocą kursorów strzałek góra/ dół – zostanie podświetlona – naciskamy ENTER**

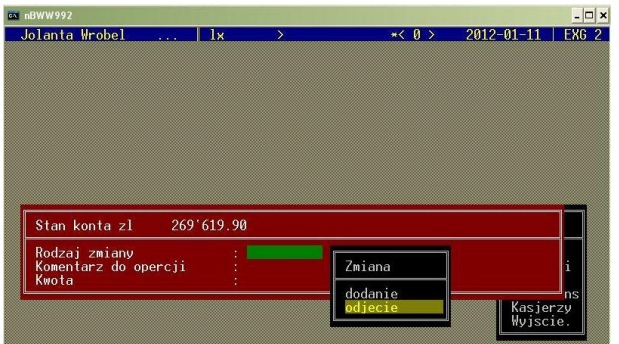

60RA/DOL - Wybor opcji | INS - Zmiana opcji | F2 - Zapis zl | ESC - Wyjscie

**Po wybraniu zmiany - wpisujemy komentarz do operacji i kwotę PLN, na którą ma być wykonana zmiana złotówkowa, zapis zmiany klawisz funkcyjny F2**

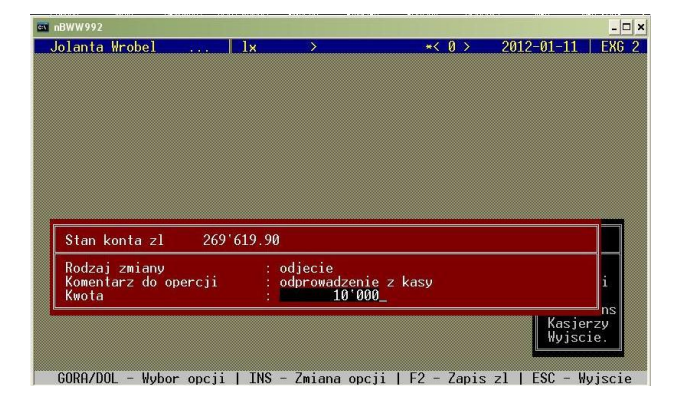

# **Wyskoczy komunikat potwierdzający zapisanie zmiany**

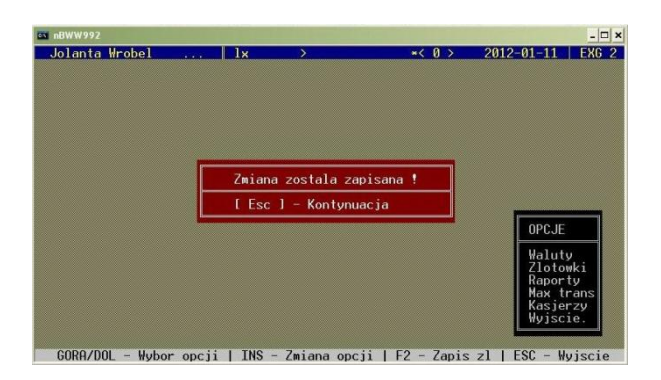

# **PRZYKŁAD: WYKONANIE ZMIAN ZŁOTÓWKOWYCH**

**Ze stanu kapitału kasy kantorowej zabieramy 10 000 zł. Stan kapitału złotówek w programie jest powiększony o tą kwotę, lecz fizycznie na stanie ich nie ma. W takim przypadku, aby stan kapitału złotówek w programie zgadzał się ze stanem złotówek na kantorze, musimy wykonać zmianę złotówkową w pozycji "odjecie".**

**Wchodzimy:** *(OPCJE – ZŁOTÓWKI – ENTER – ODJĘCIE – ENTER)*

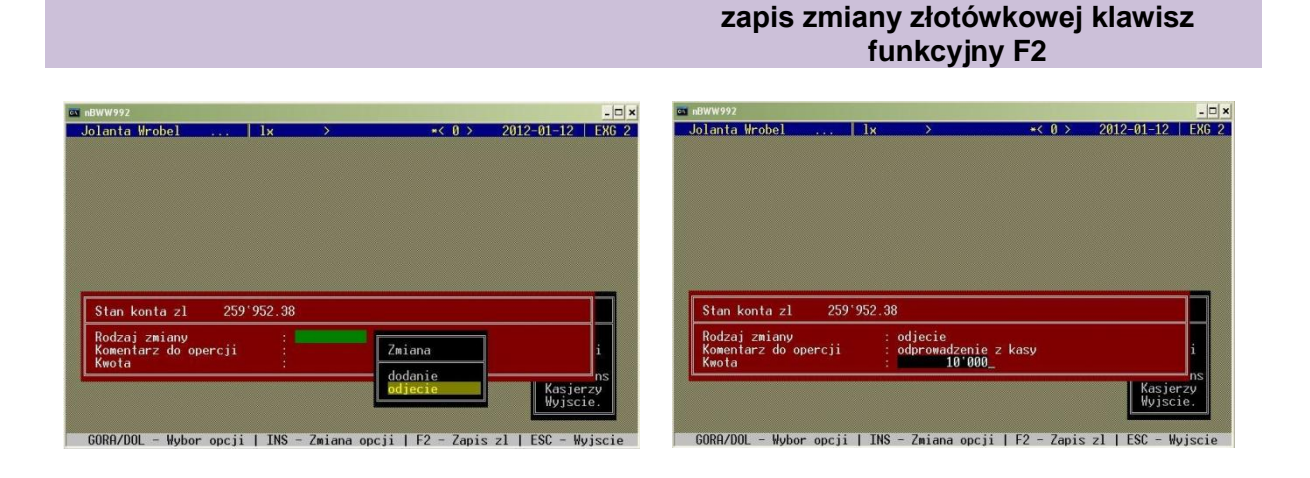

**Wybieramy rodzaj zmiany : odjęcie Wpisujemy komentarz i kwotę,** 

#### **Komunikat potwierdzający zapisanie zmiany**

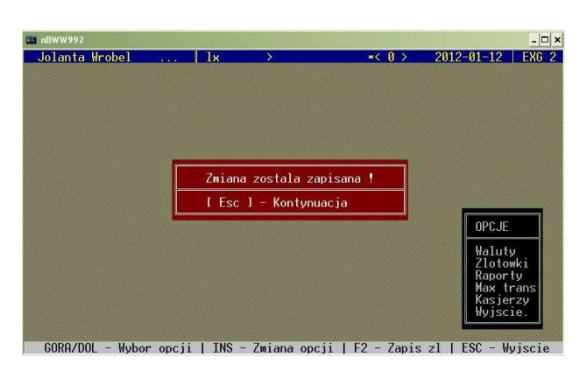

Mimo wyświetlonego komunikatu sprawdzamy czy zmiana złotówkowa została zapisana w programie.

Wchodzimy:

*(OPCJE – RAPORTY – RODZAJ RAPORTU – ZMIANY ZŁOTÓWEK, SALDO PLN – ENTER – SPACJA)*

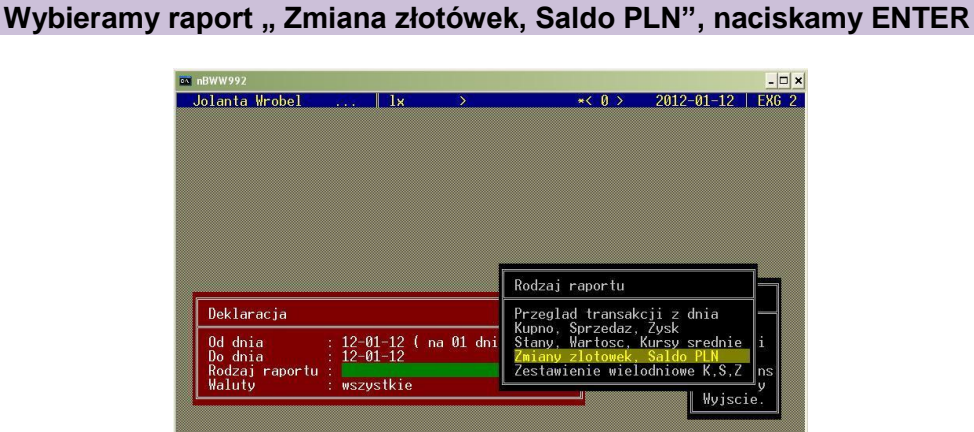

GORA/DOL - Wybor pozycji | SPACJA - Wykonac raport | INS  $7$ mian

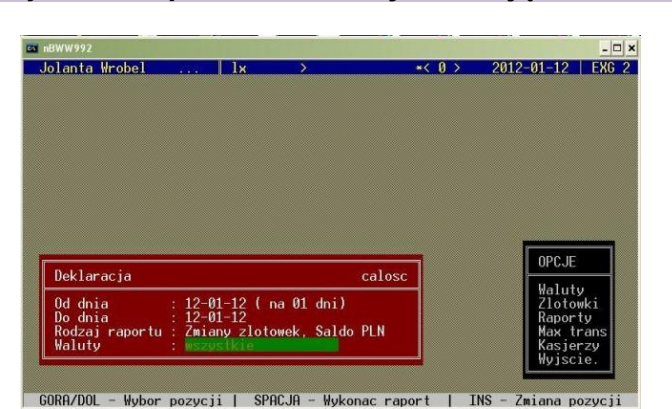

#### **Po wybraniu raportu, otwieramy wciskając - SPACJA**

**Zmiana złotówkowa została poprawnie zapisana**

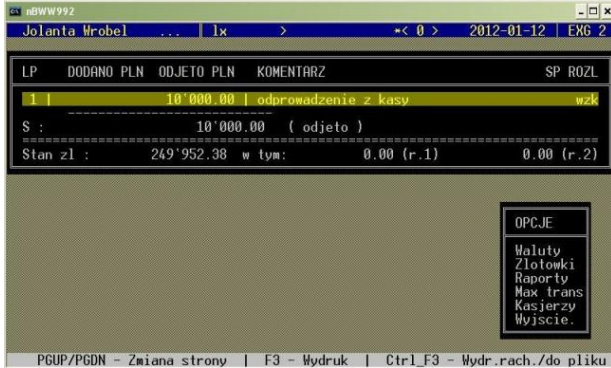

Złotówki za walutę mogą być w tym samym dniu bądź za kilka dni – wybite w programie. Dlatego stosuje się dwa warianty.

**I. Wariant – ZŁOTÓWKI WRACAJĄ, W TYM SAMYM DNIU** *(tzn. zmiana złotówkowa kończy się tego samego dnia)*

Złotówki należy **sprawdzić i przeliczyć ręcznie**, po czym wykonać zmianę złotówkową w pozycji "dodanie".

Wchodzimy:

*(OPCJE – ZŁOTÓWKI – ENTER – DODANIE – ENTER)*

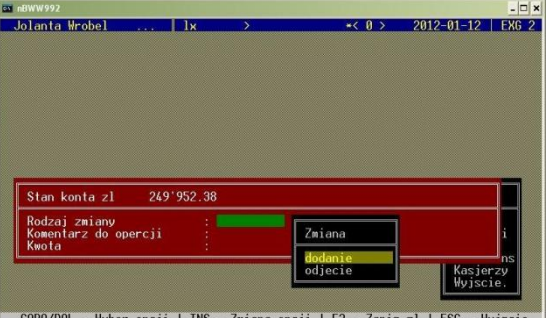

**Wpisujemy komentarz i kwotę, zapis zmiany złotówkowej klawisz funkcyjny F2**

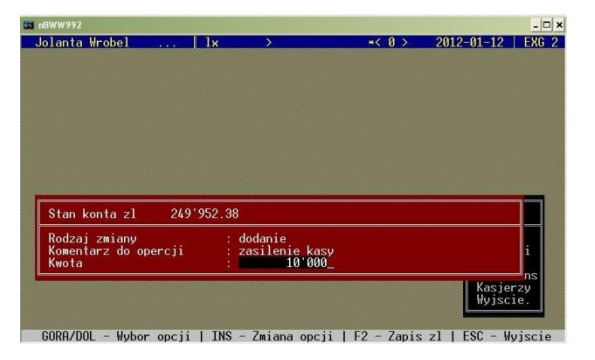

**Komunikat potwierdzający zapisanie zmiany**

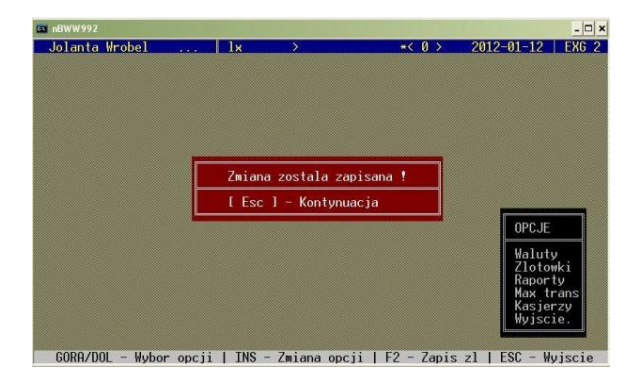

Mimo wyświetlonego komunikatu sprawdzamy czy zmiana złotówkowa została zapisana w programie i wyrównała się z poprzednią zmianą, która była wykonana tego samego dnia. Wchodzimy:

*(OPCJE – RAPORTY – RODZAJ RAPORTU – ZMIANY ZŁOTÓWEK, SALDO PLN – ENTER – SPACJA)*

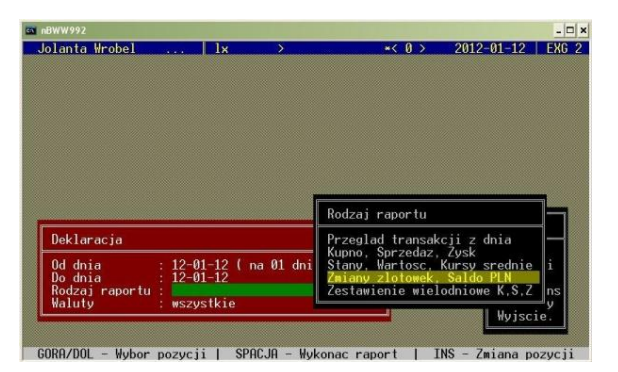

**Po wybraniu raportu naciskamy SPACJE w celu otwarcia "Zmiany złotówek, Saldo PLN"**

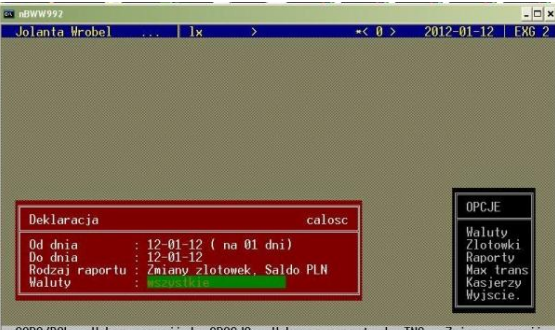

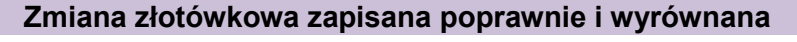

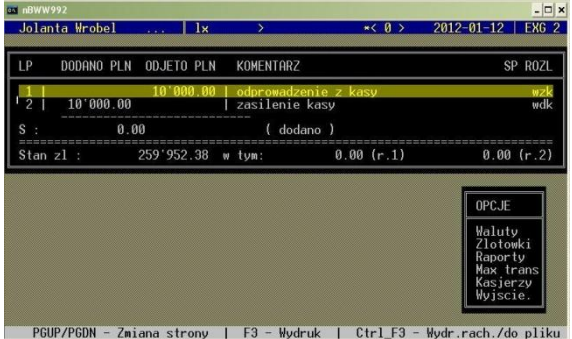

Po wyrównaniu zmian złotówkowych *(czyli pozycja S: 0,00)*, należy je skasować *(klawisz funkcyjny F5)*. Z otwartej pozycji *"Zmiany złotówkowe, saldo PLN"*, cofamy się **ESC** do pozycji *"Deklaracja" -* Zjeżdżamy na ostatnią pozycję *" Waluty: wszystkie",*  wciskamy *klawisz funkcyjny F5* w celu skasowania zmian.

**Naciskamy ESC, by cofnąć się do pozycji "Deklaracja"** 

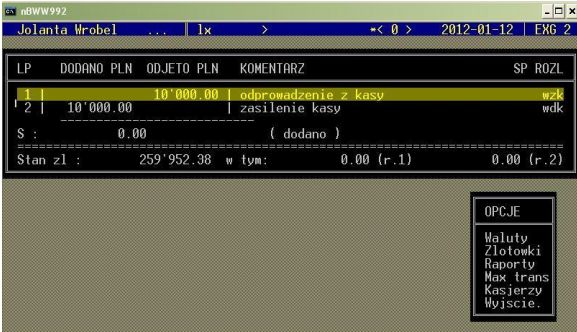

PGUP/PGDN - Zmiana strony | F3 - Wydruk  $I$  Ctrl  $F3 - Wvdr$ .

#### **Zjeżdżamy na ostatnią pozycję " Waluty: wszystkie", wciskamy klawisz funkcyjny F5 w celu skasowania zmian**

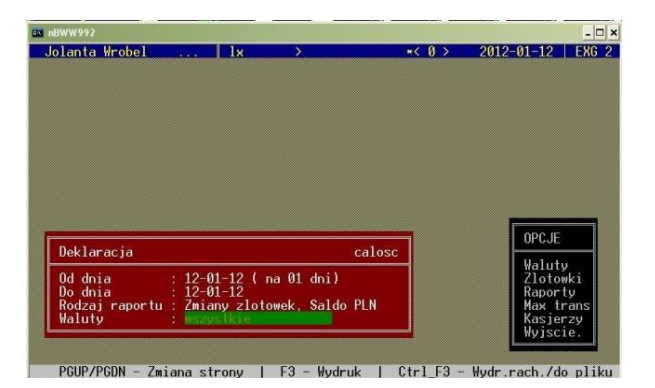

Sprawdzamy czy zmiany złotówkowe skasowały się. Wchodzimy ponownie w "Zmiany złotówek, Saldo PLN".

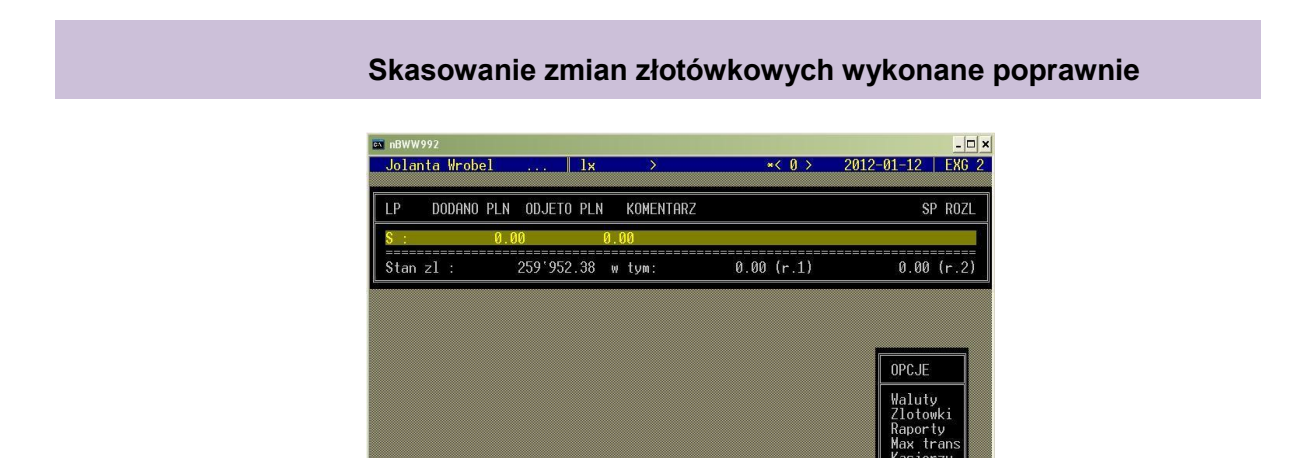

PGUP/PGDN - Zmiana strony | F3 - Wydruk | Ctrl\_F3 - Wydr.rach./do plik

# **II. Wariant – ZŁOTÓWKI WRACAJĄ, W DNIU NASTĘPNYM LUB ZA KILKA DNI** *(tzn. zmiana złotówkowa NIE KOŃCZY się tego samego dnia)*

Złotówki należy **sprawdzić i przeliczyć ręcznie**, po czym wykonać zmianę złotówkową w pozycji "dodanie".

Wchodzimy:

# *(OPCJE – ZŁOTÓWKI – ENTER – DODANIE – ENTER)*

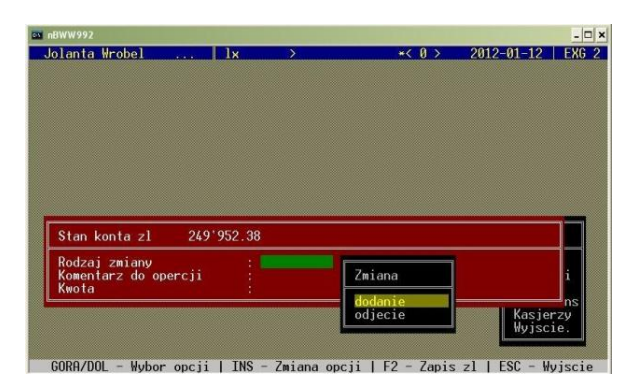

**Wpisujemy komentarz i kwotę, zapis zmiany złotówkowej klawisz funkcyjny F2**

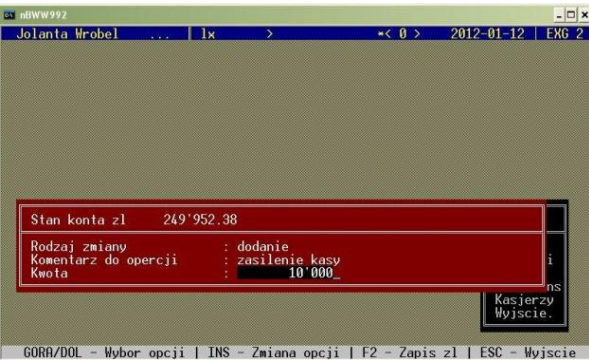

# **Komunikat potwierdzający zapisanie zmiany**

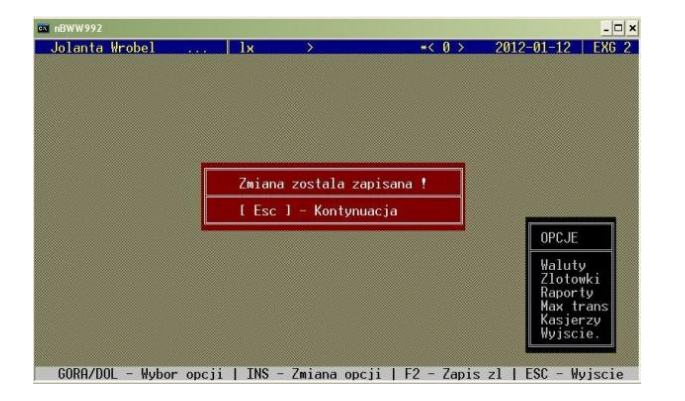

Mimo wyświetlonego komunikatu sprawdzamy czy zmiana złotówkowa została zapisana w programie i wyrównała się z poprzednią zmianą, która była wykonana innego dnia. Wchodzimy:

*(OPCJE – RAPORTY – RODZAJ RAPORTU – ZMIANY ZŁOTÓWEK, SALDO PLN – ENTER – ustawienie daty w pozycji "Deklaracja" - SPACJA*

Pamiętamy, aby w pozycji "Deklaracja" ustawić daty:

- **Od dnia:** *(to dzień zapisania pierwszej zmiany złotówkowej)*
- **Do dnia:** *(to dzień zakończenia zmiany złotówkowej, czyli powrót złotówek)*

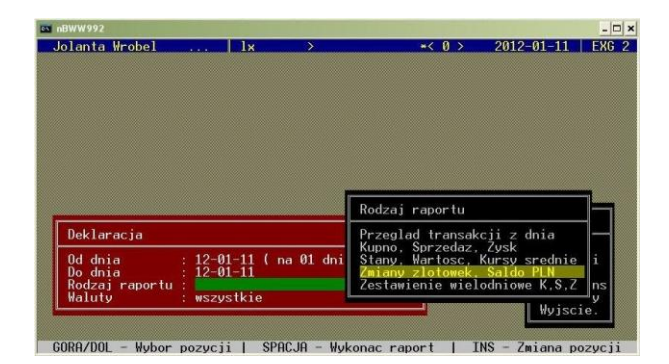

**Naciskamy SPACJE – otwarcie raportu**

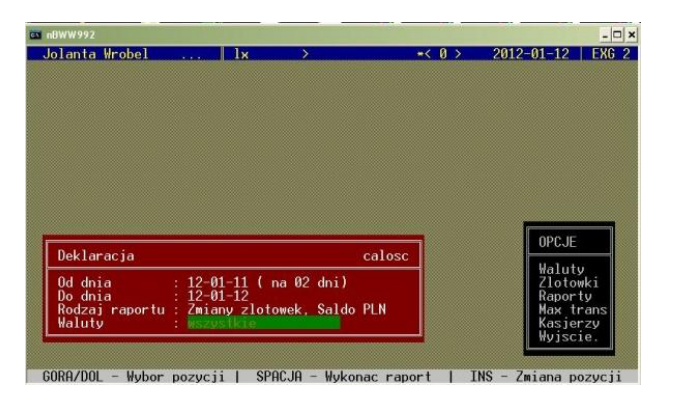

**Zmiana złotówkowa zapisana poprawnie**

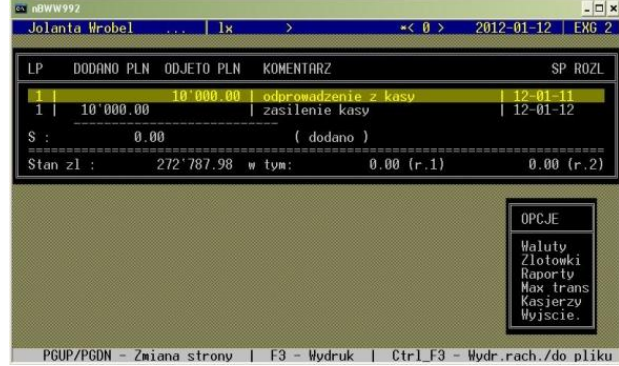

Po wyrównaniu zmian złotówkowych *(czyli pozycja S: 0,00)*, należy je skasować *(klawisz funkcyjny F5)*. Z otwartej pozycji *"Zmiany złotówkowe, saldo PLN"*, cofamy się **ESC** do pozycji "Deklaracja" – *sprawdzamy czy dobrze ustawione są daty* - Zjeżdżamy na ostatnią pozycję " Waluty: wszystkie", wciskamy klawisz funkcyjny F5 w celu skasowania zmian.

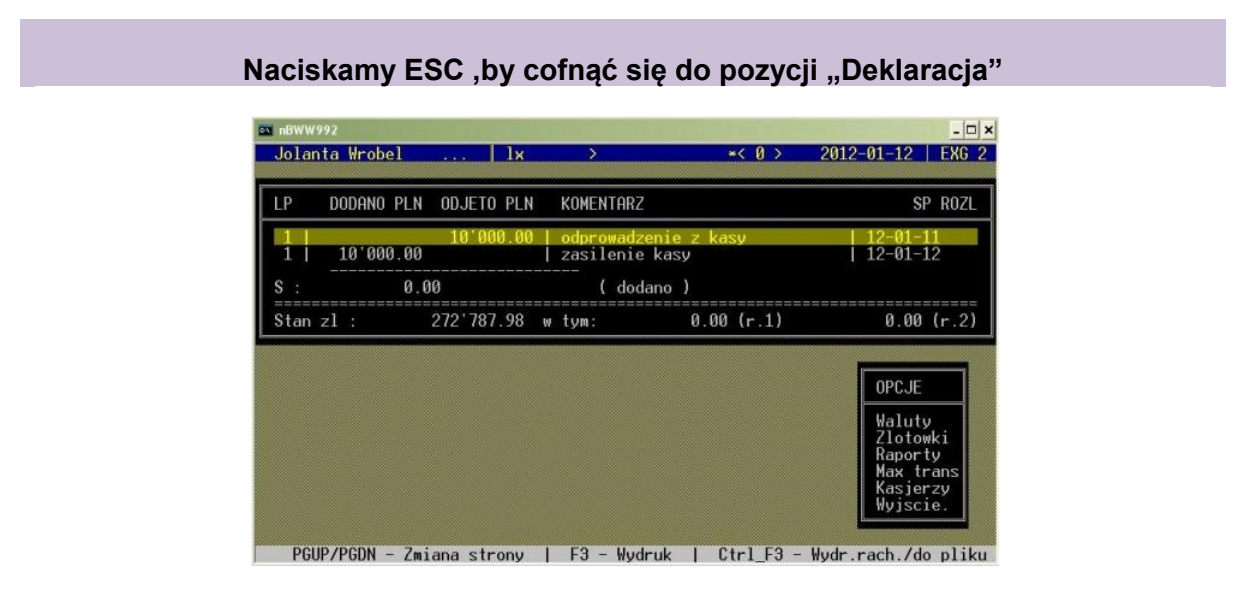

#### **Zjeżdżamy na ostatnią pozycję " Waluty: wszystkie", wciskamy klawisz funkcyjny F5 w celu skasowania zmian**

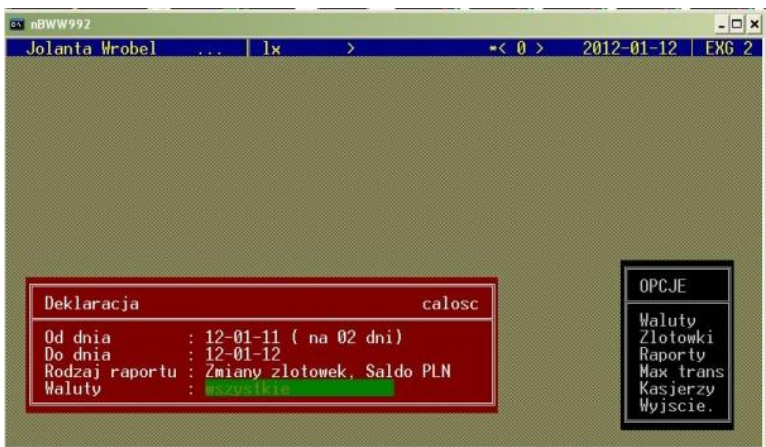

 $\overline{ABBAD01}$  - Wubor pozycii | SPAC.18 - Wukonac raport | INS - Zmiana pozycii

Sprawdzamy czy zmiany złotówkowe skasowały się. Wchodzimy ponownie w pozycje "Zmiany złotówek, Saldo PLN".

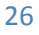

Jolanta Wrobel 2012-01-12 | EXG 2 OPCJE Deklaracia -<br>12-01-11 ( na 02 dni)<br>2miany zlotowek, Saldo PLN Wybor pozycii |  $SPACJA - WV$ 

**Naciskamy SPACJE – otwarcie raportu "Zmiany złotówek, Saldo PLN"**

### **Skasowanie zmian złotówkowych wykonane poprawnie**

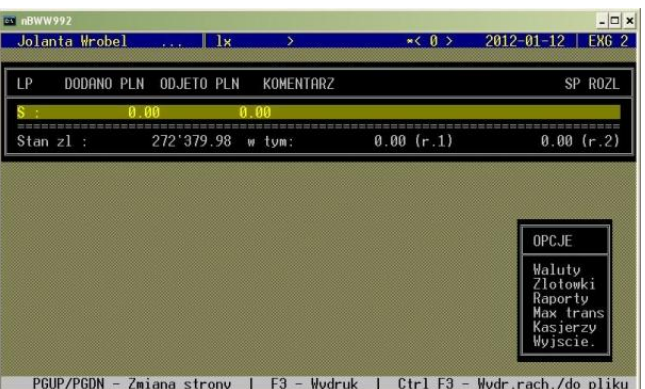

Po skasowaniu zmian złotówkowych występujących więcej, niż 1 dzień – należy wykonać *"Test zgodność PLN". Jest on bardzo ważny i nie możemy zapomnieć o jego wykonaniu.* Wchodzimy:

*(OPCJE – RAPORTY – RODZAJ RAPORTU – TEST ZGODNOŚCI PLN – ENTER – SPACJA: WYKONANIE TESTU)*

W pozycji "Deklaracja" pamiętamy o ustawieniu dat za jaki okres ma być wykonany test.

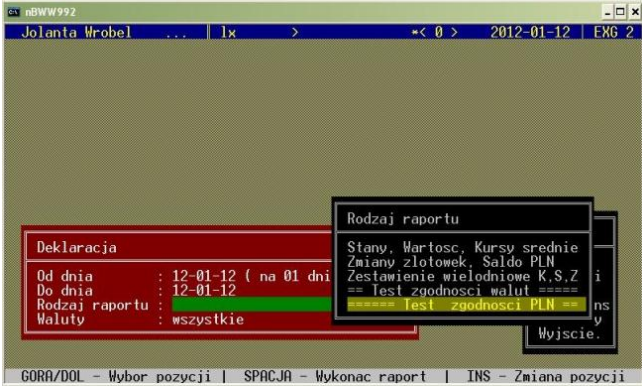

**Ustawiamy daty, naciskamy SPACJE – wykonanie testu** 

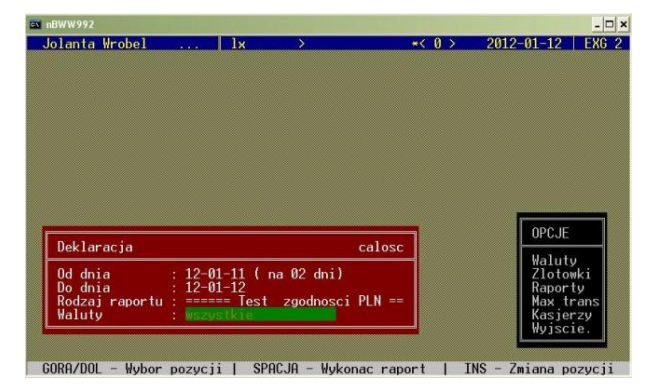

#### **W trakcie wykonania testu, wyskoczy komunikat "Ust. Inne ZŁ w dn. 12-01-11 ! 0.000000". Wciskamy ESC – kontynuacja testu. Komunikat pojawi się tyle razy, ile dni była zmiana złotówkowa**

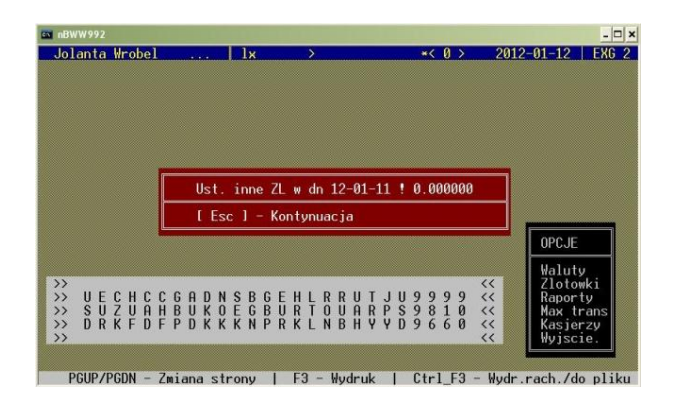

Po wykonaniu testu, należy przedrukować raporty dzienne od dnia wystąpienia zamiany złotówkowej na każdy dzień z osobna.

Wchodzimy:

*(OPCJE – RAPORTY – RODZAJ RAPORTU – WYDRUK CAŁEGO RAPORTU Z DNIA – ENTER – SPACJA: WYDRUK RAPORTU)*

Pamiętać, aby w pozycji "Deklaracja" ustawić daty za każdy dzień z osobna

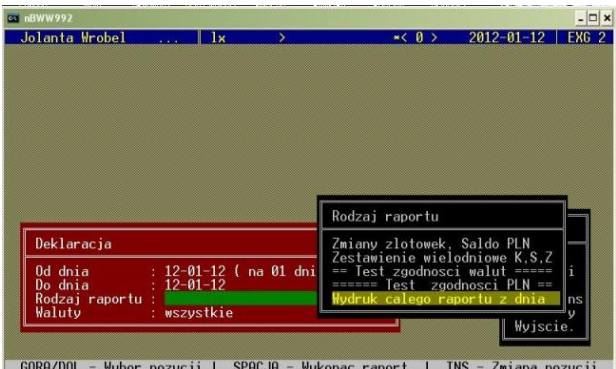

# **SPACJA – wydruk raportu**

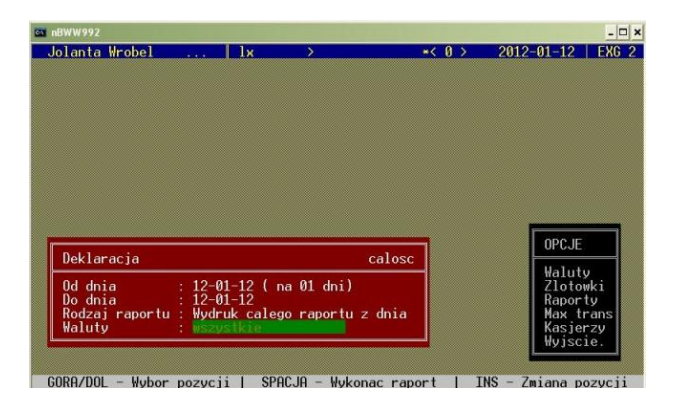

# **Wypłata właściciela**

W programie wybijamy na zmiany złotówkowe wypłatę właściciela lub wpłatę właściciela. Wchodzimy:

*(OPCJE – ZŁOTÓWKI – ENTER – WYPŁATA WŁAŚCICIELA – ENTER) – przykład poniżej* Lub

*(OPCJE – ZŁOTÓWKI – ENTER – WYPŁATA WŁAŚCICIELA – ENTER)*

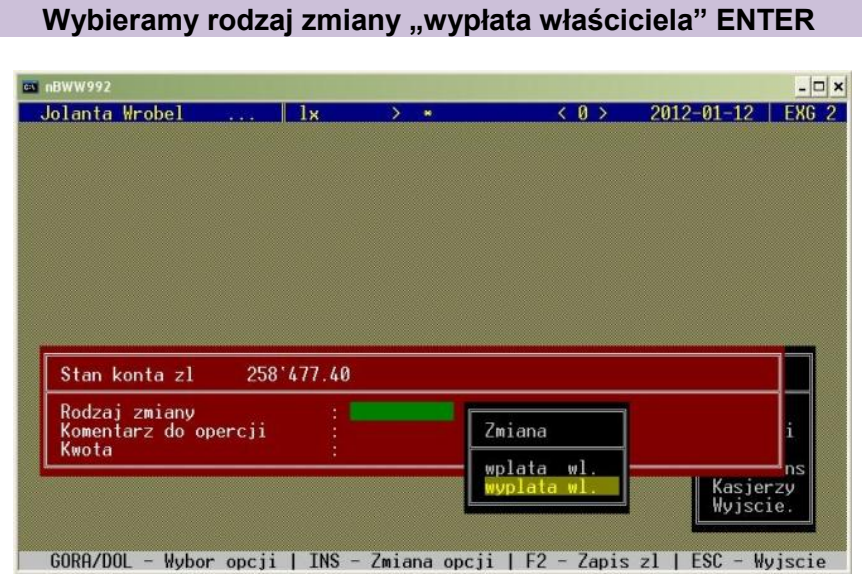

### **Komentarz wskakuje automatycznie, wpisujemy tylko kwotę PLN wypłaty właściciela, wciskamy klawisz funkcyjny F2 - zapis zmiany złotówkowej**

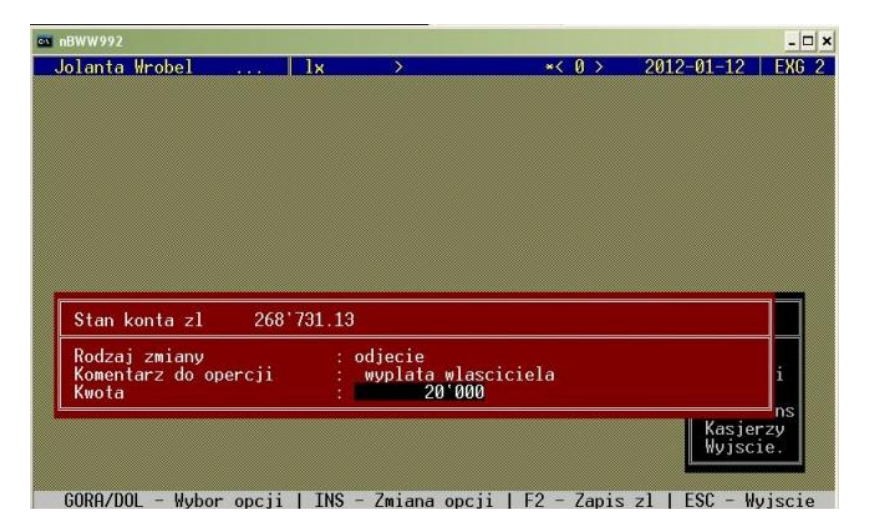

# **OPCJE: RAPORTY**

# **Podświetlamy opcje "Max trans" za pomocą kursorów strzałek gór/dół, wchodzimy wciskając ENTER**

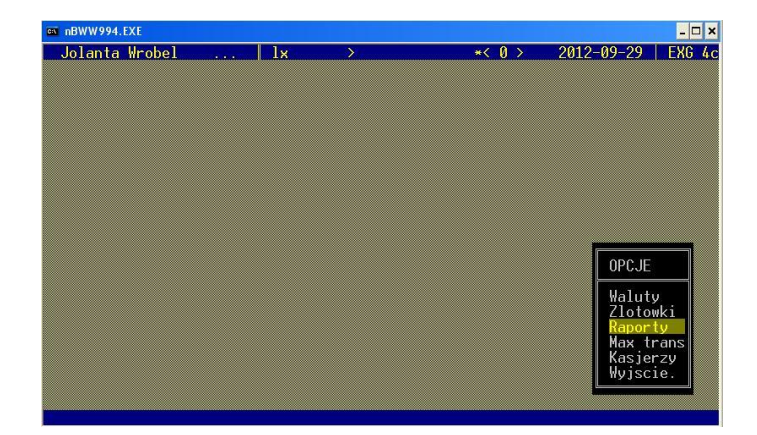

- rachunki imienne i firmowe KOPIE
- **\*** transakcje kantorowe i bankowe
- raporty dzienne, kwartalne
- pozostałe rodzaje raportów

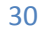

# **RAPORT: PRZEGLĄD TRANSAKCJI Z DNIA**

*(OPCJE – RAPORTY – RODZAJ RAPORTU – PRZEGLĄD TRANSAKCJI Z DNIA – ENTER – SPACJA "OTWARCIE")*

**Podświetlamy opcje "RAPORTY" za pomocą kursorów strzałek gór/dół, wchodzimy wciskając ENTER**

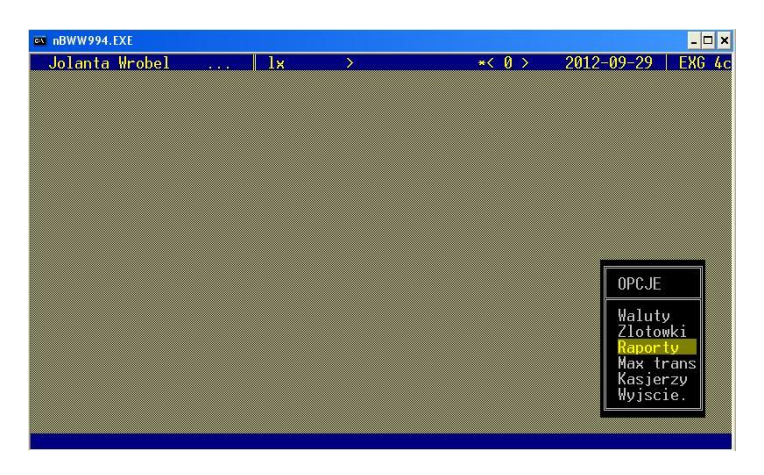

# **Zjeżdżamy na pozycje "Rodzaj raportu"**

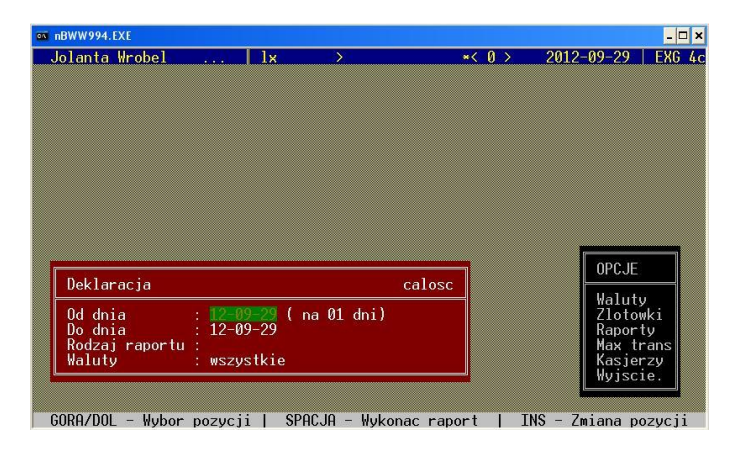

#### **Wyświetli się automatycznie lista "Rodzaj raportu"**

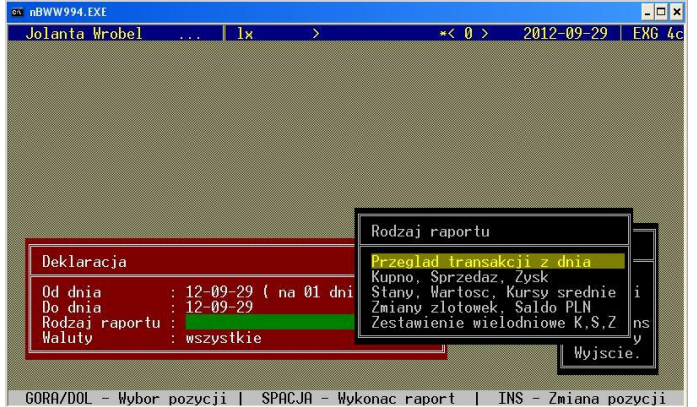

# **Z listy wybieramy "Przegląd transakcji z dnia", wciskamy ENTER**

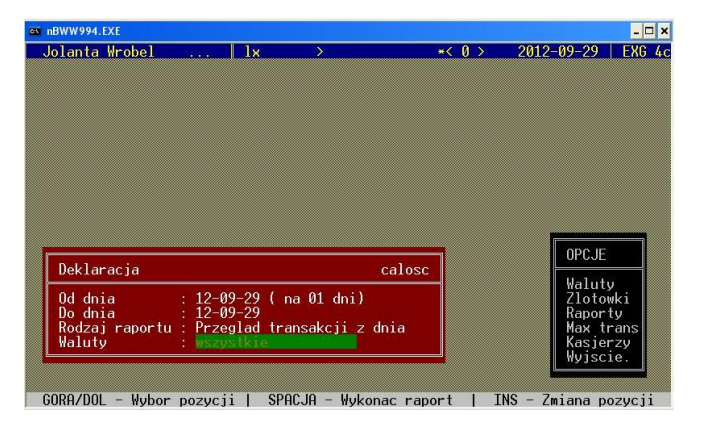

# **Po wybraniu raportu – wchodzimy wciskając klawisz SPACJA**

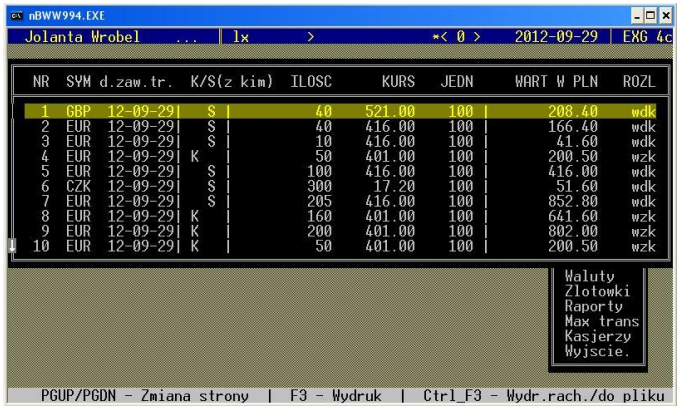

# **Wydruk wszystkich transakcji z dnia – wciskamy klawisz funkcyjny F3**

REJESTR TRANSAKCJI I OPERACJI POWODUJACYCH ZWIANE STANU WARTOSCI DEWIZOWYCH Uwaga: wszystkie transakcje zrealizowane dn. 2004-08-01

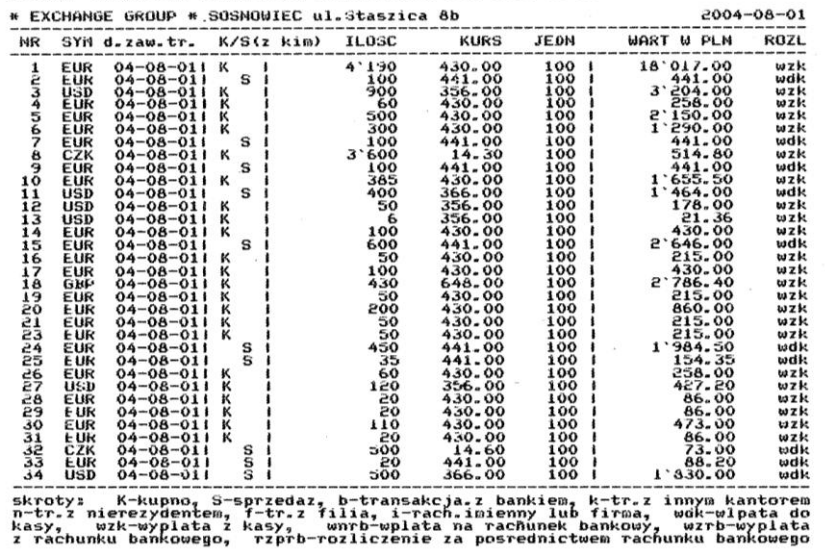

### **Wydruk kopii rachunku** – podświetlenie transakcji – klawisz funkcyjny **F4** *(wydruk kopii rachunku na okaziciela jak i rachunku imiennego)*

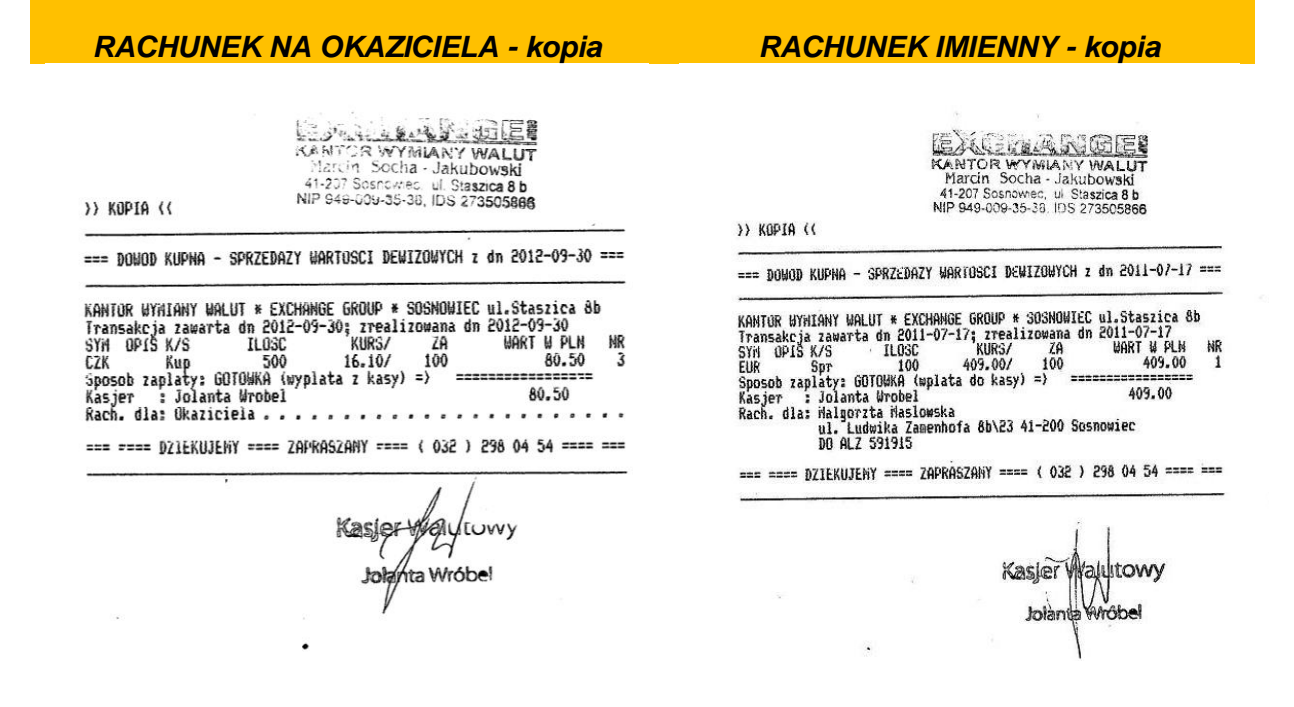

**Korekta danych rachunku imiennego** – podświetlenie transakcji – ENTER – poprawa danych – zapis klawisz funkcyjny **F2**

#### **Podświetlenie transakcji, w której ma być wykonana korekta rachunku imiennego, wciskamy ENTER**

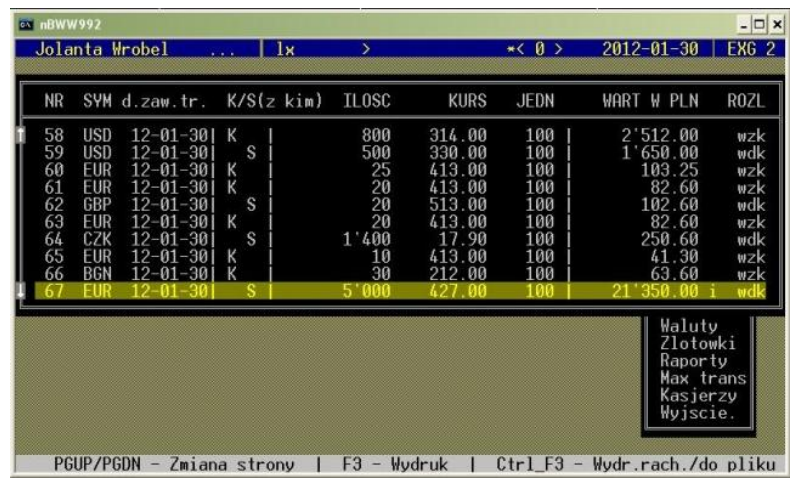

### **Wykonujemy korektę danych wyświetlonych w okienku " Dowód Kupna-Sprzedaży wartości dewizowych", wciskamy klawisz funkcyjny F2 - zapis zmian korekty rachunku imiennego**

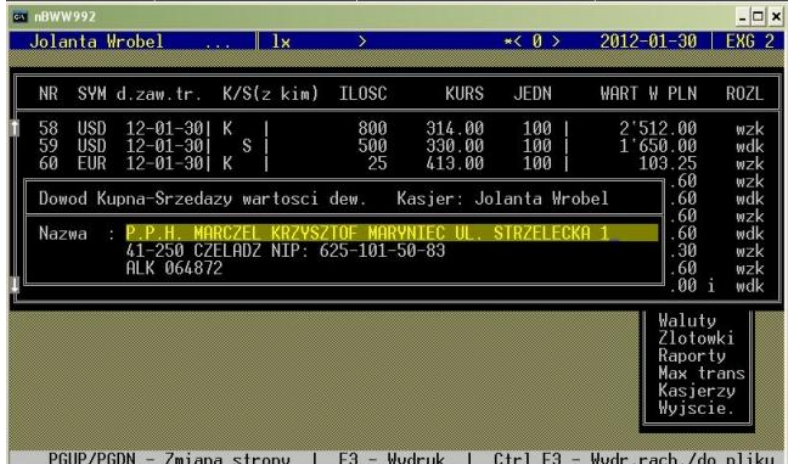

**Kasowanie rachunku imiennego** – podświetlenie transakcji – ENTER – "Delete"

Podświetlenie transakcji przy której widnieje rachunek imienny "i", **naciskamy ENTER**

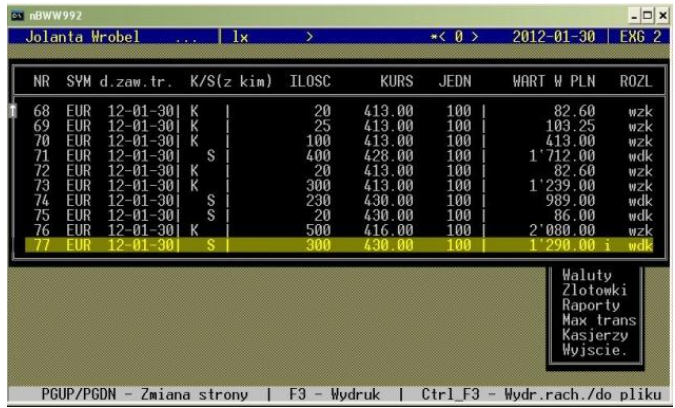

# **Po wyświetleniu ramki – wciskamy "Delete" w celu skasowania rachunku imiennego**

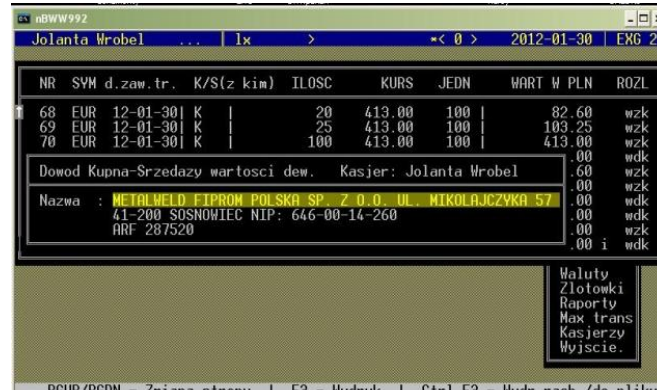

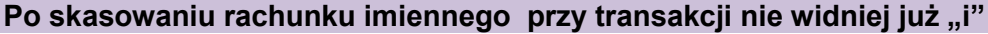

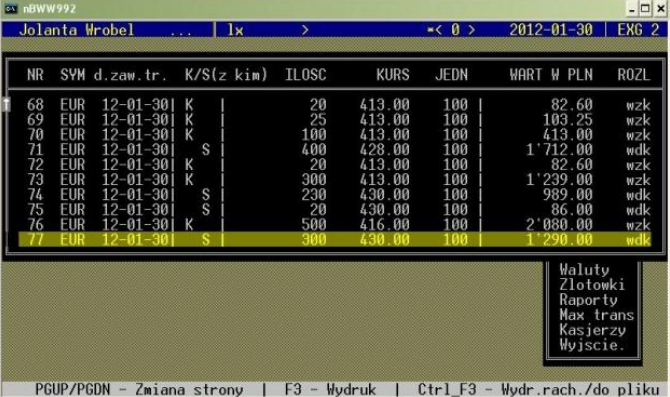

**CTRL + F3** – wydruk rachunków po kolei z każdej transakcji *(np.: mamy 53 transakcje w danym dniu, jeżeli naciśniemy ten skrót klawiszowy wydrukują się nam rachunki tych wszystkich 53 transakcji jeden pod drugim)*

**Przemianowanie statusu transakcji –** podświetlenie transakcji – wciskamy w zależności od rodzaju transakcji:

- z kantorem wciskamy klawisz **F10,** potem **ENTER**
- z bankiem wciskamy klawisz **F8,** potem **ENTER**

**PRZYKŁAD: Przemianowanie transakcji na transakcje z kantorem**

**Podświetlamy transakcje, która ma zostać przemianowana, naciskamy klawisz funkcyjny F10, potem ENTER**

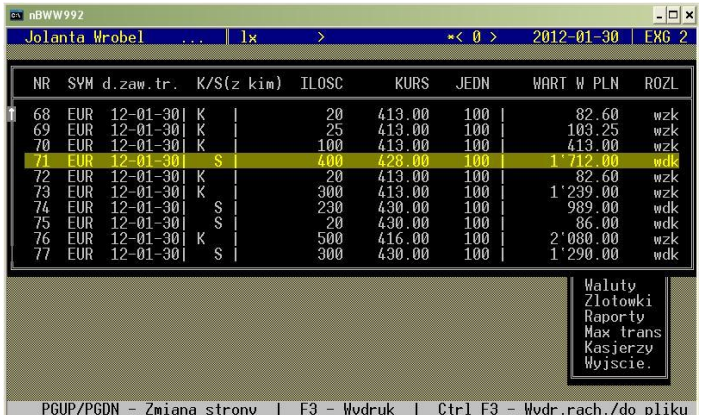

Wyskoczy komunikat "UWAGA!!! ENTER - zmiana statusu transakcji", **naciskamy ESC – kontynuacja**

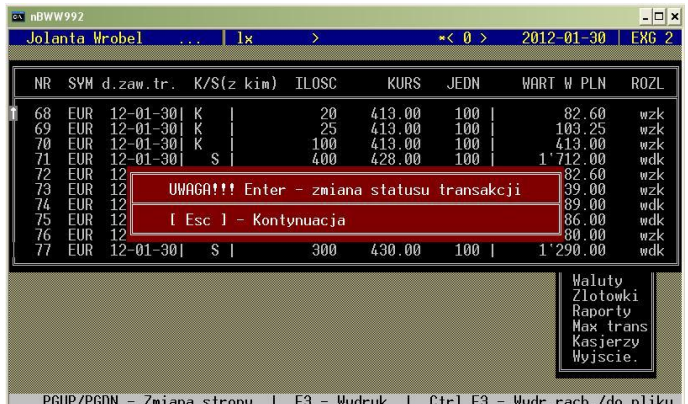

# **Został zmieniony status transakcji z S na k\_S**

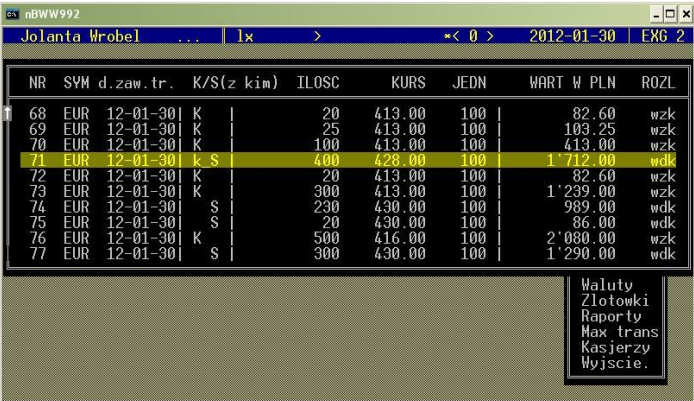

PGUP/PGDN - Zmiana strony | F3 - Wydruk | Ctrl F3 - Wydr.rach./do pliku

# **Przemianowanie statusu transakcji na transakcję normalną** – podświetlenie transakcji – **SPACJA**- potem **ENTER**

**PRZYKŁAD: Przemianowanie statusu transakcji kantorowej na transakcje normalną**

**Podświetlamy transakcje, która ma być przemianowana, naciskamy SPACJA, potem ENTER**

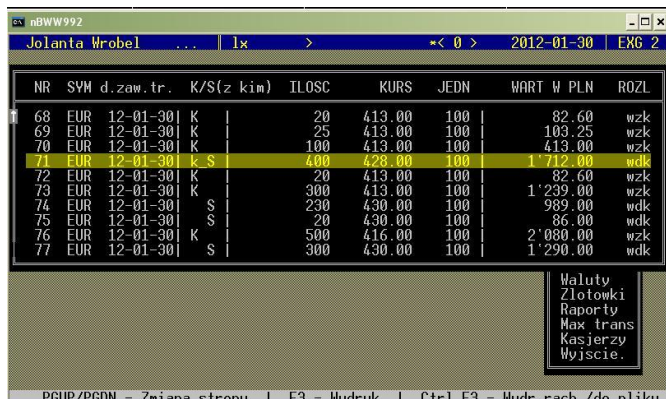

**Wyskoczy komunikat "UWAGA!!! ENTER – zmiana statusu transakcji", naciskamy ESC - kontynuacja**

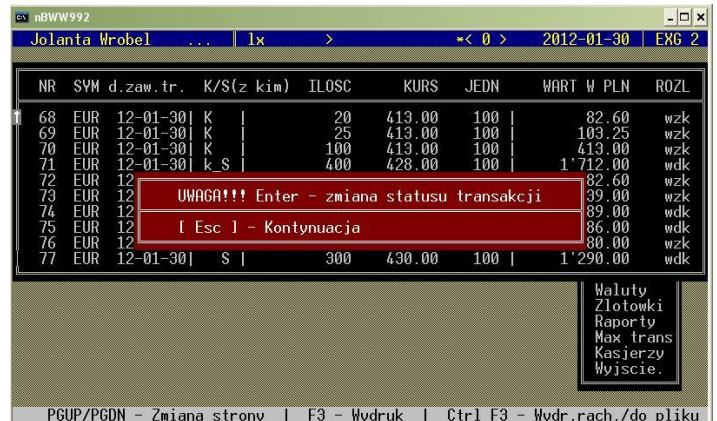

# **Został zmieniony status transakcji z k\_S na S**

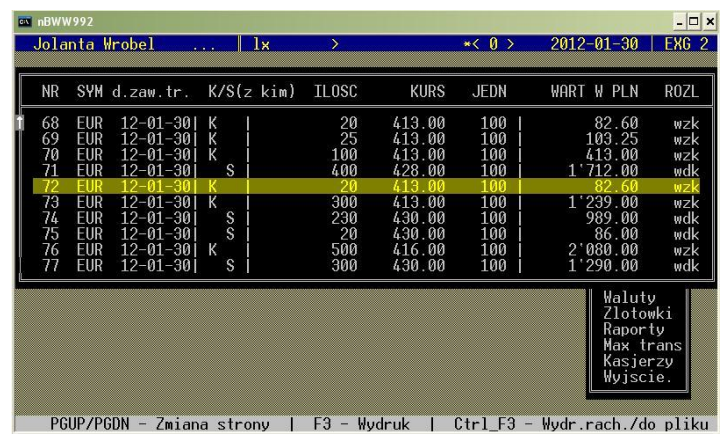

W pozycji "Deklaracja" – "Przegląd transakcji z dnia" – możemy sprawdzić transakcje, które nas interesują za pomocą klawisza funkcyjnego **F8:**

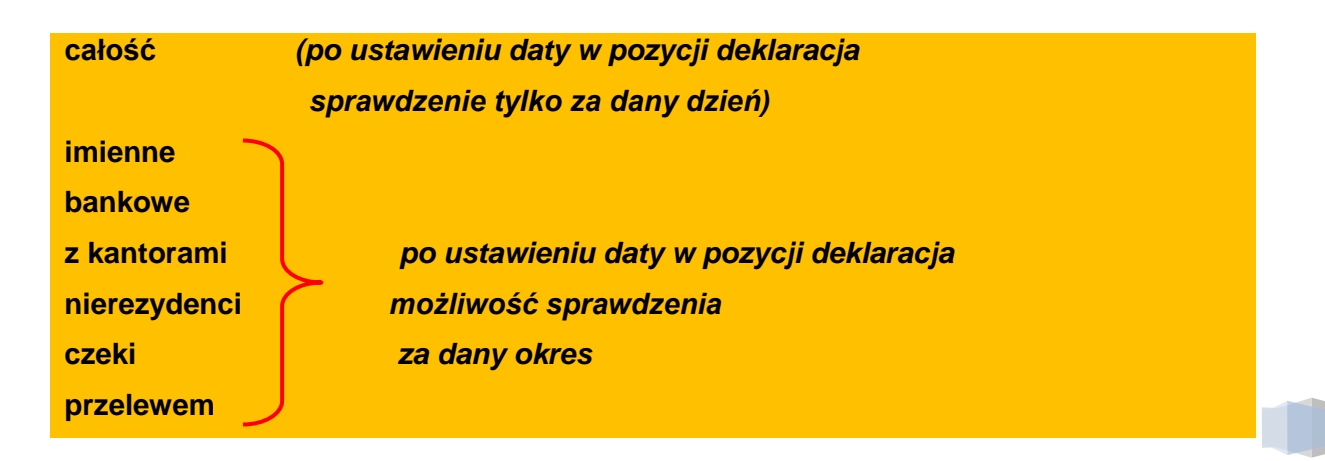

**PRZYKŁAD: Sprawdzenie transakcji z rachunkiem imiennym za okres od 12-01-01 do 12-01-30**

**Wciskamy klawisz funkcyjny F8 w pozycji "Deklaracja" – rodzaje transakcji zmieniają się w prawym górnym rogu : imienne Ustawiamy datę, zjeżdżamy na pozycję: "Waluty: wszystkie", SPACJA (OTWARCIE)**

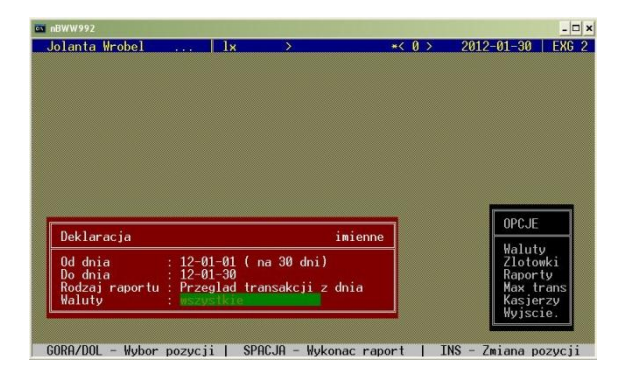

**Wyświetlają się wszystkie transakcje posiadające rachunek imienny za okres który ustawiliśmy**

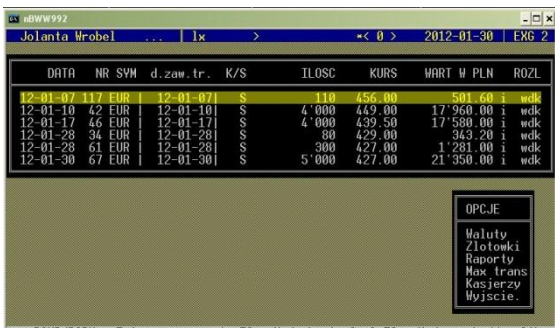

.<br>PGUP/PGDN - Zmiana strony | F3 - Wydruk | Ctrl F3 - Wydr.rach./

*W przypadku jeżeli nie ma wykonywanych powyższych transakcji – po ustawieniu daty za dany okres i otwarciu SPACJĄ – wyskoczy komunikat "Tego typu zdarzenie nie zaszło !"*

> **PRZYKŁAD: Sprawdzenie transakcji płatnej czekiem za okres od 12-01-01 do 12-02-07**

**Wciskamy klawisz F8 – rodzaje transakcji zmieniają się w prawym górnym rogu** Ustawiamy datę, zjeżdżamy na : "Waluty: wszystkie", SPACJA

**INGTE SENAME E SENAMU KANTOROWEGO NBWW994.EXE** 

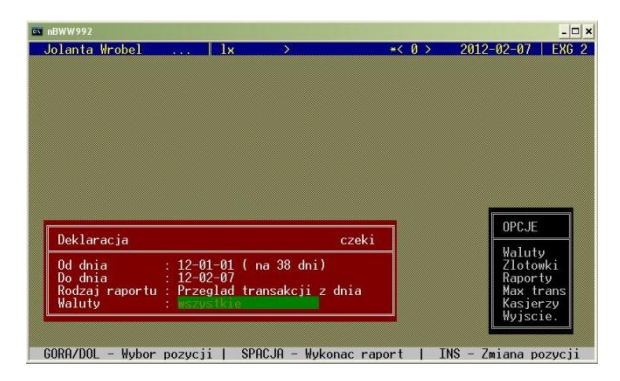

### Wyświetla się komunikat " Tego typu zdarzenie nie zaszło !", ponieważ nie **wykonujemy transakcji płatnych czekami**

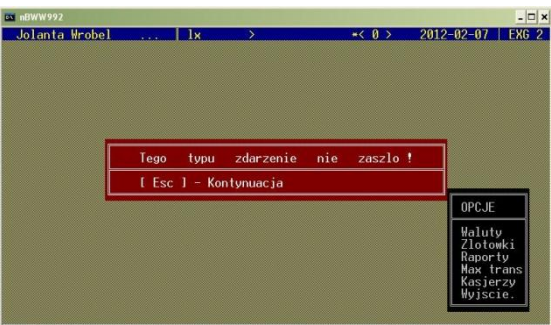

#### PGUP/PGDN - Zmiana strony | F3 - Wydruk | Ctrl F3 - Wyd

#### **PRZEJŚCIE Z JEDNEGO DO DRUGIEGO RAPORTU**

Aby przejść do innego rodzaju raportu, nie trzeba się cofać do pozycji *"OPCJE – RAPORTY"* – tylko w pozycji *"Deklaracja"* zjeżdżamy na *"rodzaj raportu"* – naciskamy **INSERT** – wyświetli się lista z rodzajami raportu.

#### **Naciskamy INSERT w celu wyświetlenia listy rodzaju raportu**

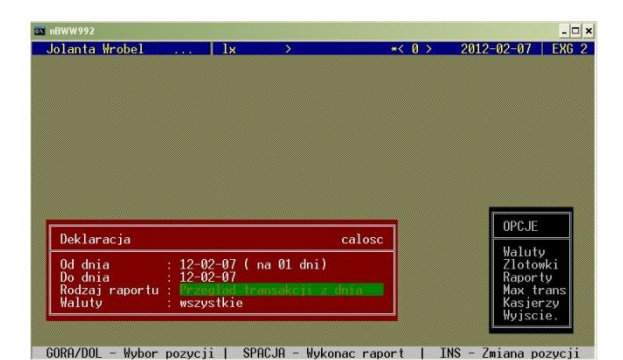

**Po wyświetleniu listy wybieramy raport (podświetlamy go),który nas interesuje i wciskamy ENTER**

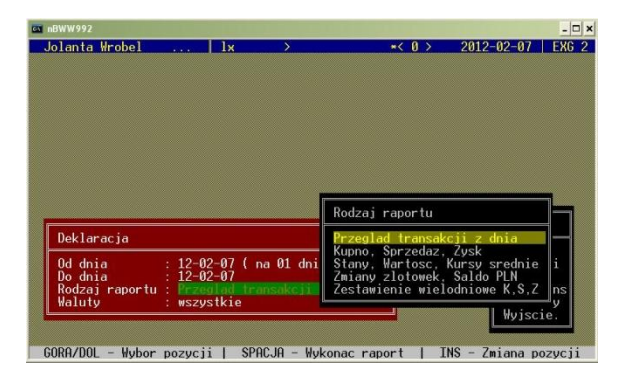

# **RAPORT: KUPNO, SPRZEDAŻ, ZYSK**

*(OPCJE – RAPORTY – RODZAJ RAPORTU – KUPNO, SPRZEDAŻ, ZYSK – ENTER – SPACJA "OTWARCIE")*

Przedstawia ilość zakupionej i sprzedanej waluty. Po ile została kupiona i sprzedana waluta w PLN oraz zysk w danym dniu. W pozycji deklaracja jest możliwość sprawdzenia zysku za dany okres po ustawieniu dat. Raport stosowany do wydruków miesięcznych. Wydruk raportu – klawisz funkcyjny **F3.**

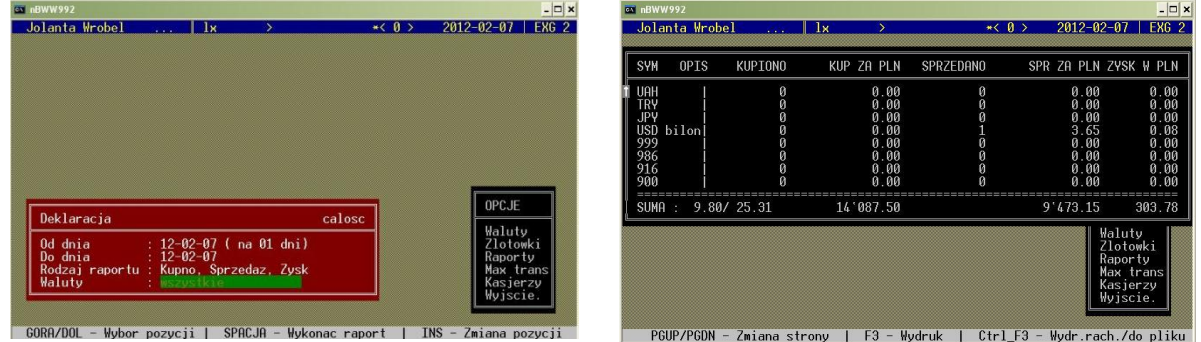

# **RAPORT: STANY, WARTOŚĆ, KURSY ŚREDNIE**

*(OPCJE – RAPORTY – RODZAJ RAPORTU – STANY, WARTOŚĆ, KURSY ŚREDNIE – ENTER – SPACJA "OTWARCIE")*

Przedstawia aktualny stan waluty na kantorze oraz przeliczenie jej wartości na PLN, a także kursy średnie dla poszczególnych walut osobno. Wydruk raportu - klawisz funkcyjny **F3**

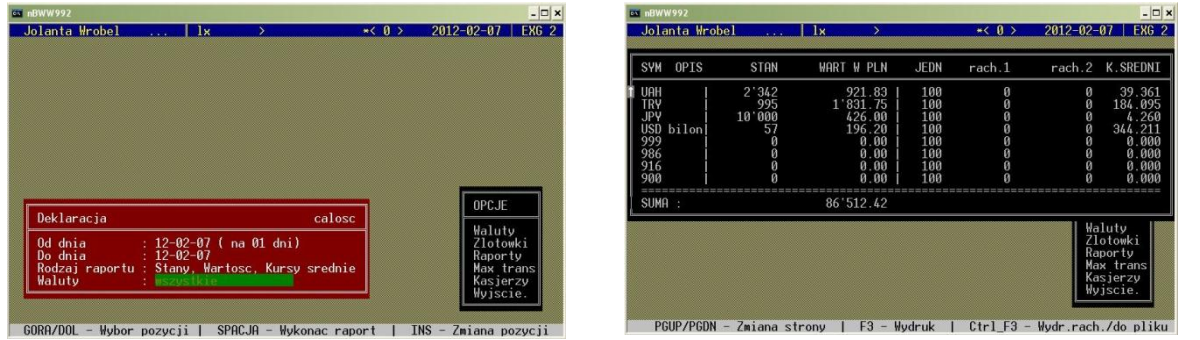

*Opracowanie dla Exchange Group* | *Trener Jolanta Wróbel*

# **RAPORT: ZMIANY ZŁOTÓWEK, SALDO PLN**

### *(OPCJE – RAPORTY – RODZAJ RAPORTU – ZMIANY ZŁOTÓWEK, SALDO PLN – ENTER – SPACJA "OTWARCIE")*

Przedstawia zapisane zmiany złotówkowe oraz stan złotówek (PLN). Raport stosowany do wydruków miesięcznych. Wydruk raportu - klawisz funkcyjny **F3.**

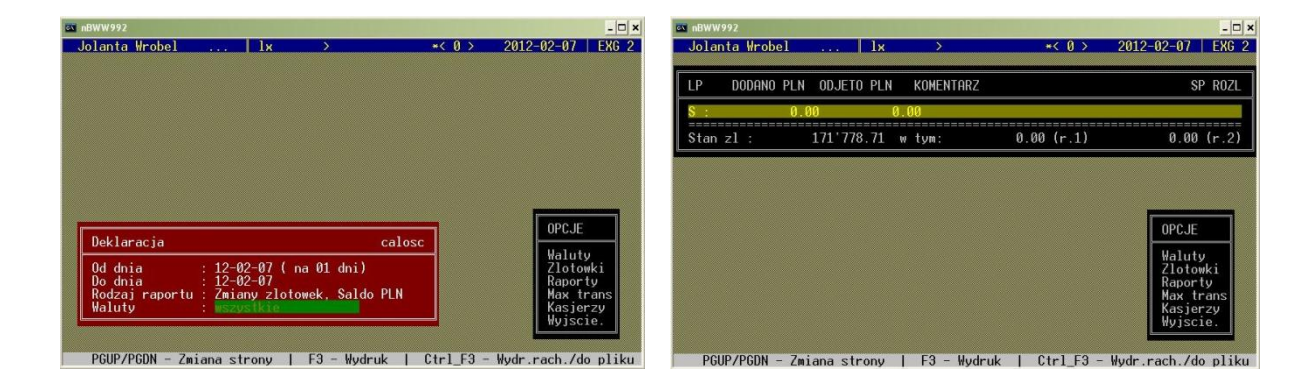

# **RAPORT: ZESTAWIENIE WIELODNIOWE K, S, Z**

*(OPCJE – RAPORTY – RODZAJ RAPORTU – ZESTAWIENIE WIELODNIOWE K, S, Z – USTAWIENIE DATY ZA DANY OKRES – ENTER – SPACJA "OTWARCIE")*

Przedstawia za jakom wartość PLN kupiliśmy i sprzedaliśmy walutę oraz zysk. Możliwość sprawdzenia za dany okres po ustawieniu dat w pozycji "Deklaracja". Wydruk raportu – klawisz funkcyjny **F3.**

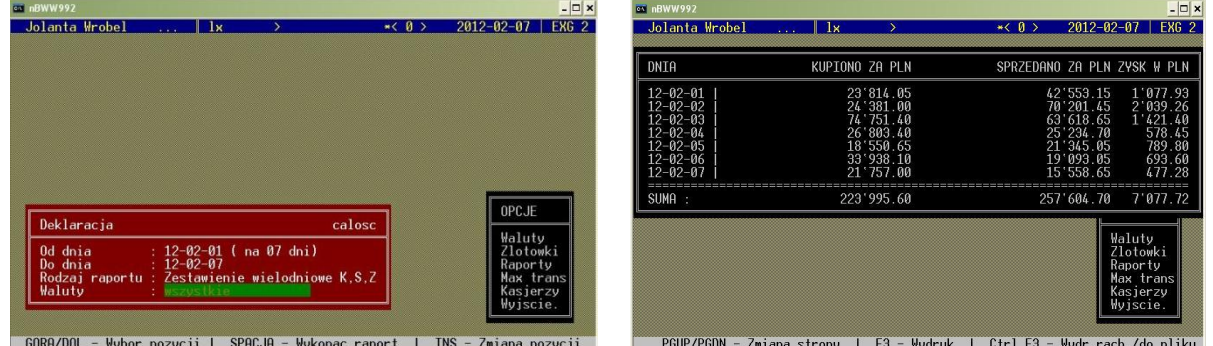

# **RAPORT: TEST ZGODNOŚCI WALUT**

*(OPCJE – RAPORTY – RODZAJ RAPORTU – TEST ZGODNOŚCI WALUT – ENTER – SPACJA "WYKONANIE TESTU")*

Test wykonywany bardzo sporadycznie w określonych sytuacjach kiedy występuje niezgodność waluty w wyniku np.:, zniknięcia jednego rekordu transakcji. **SPACJA** – wykonanie testu

Rekord transakcji NR:

2 (brak widocznej transakcji nr 3)

4

1

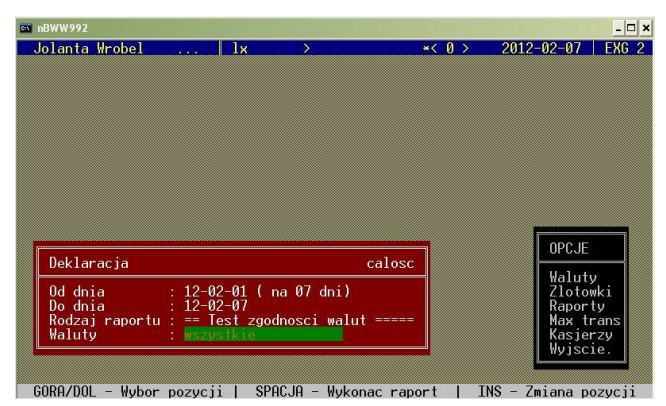

### **RAPORT: TEST ZGODNOSCI PLN**

*(OPCJE – RAPORTY – RODZAJ RAPORTU – TEST ZGODNOŚCI PLN – USTAWIENIE DATY – ENTER – SPACJA "WYKONANIE TESTU")*

Wykonywany, gdy zmiany złotówkowe występują więcej, niż jeden dzień, oczywiście po ich wyrównaniu i skasowaniu. **SPACJA** – wykonanie testu

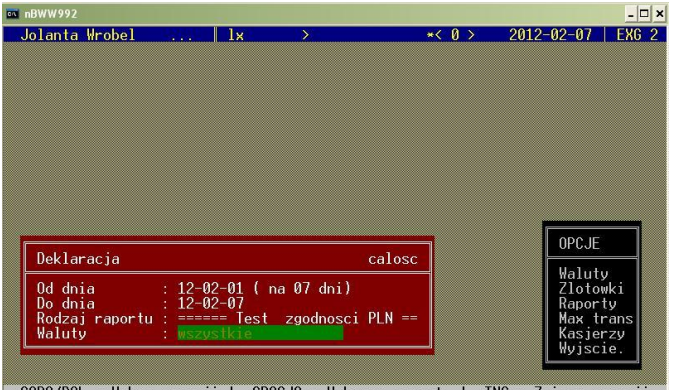

60RA/DOL - Wybor pozycji | SPACJA - Wykonac raport | INS - Zmiana pozycj

# **RAPORT: WYDRUK CAŁEGO RAPORTU Z DNIA**

*(OPCJE – RAPORTY – RODZAJ RAPORTU – WYDRUK CAŁEGO RAPORTU Z DNIA – ENTER – SPACJA "WYDRUK")*

Drukujemy codziennie na koniec dnia, podbijmy pieczątką i wpinany do segregatora z raportami dziennymi. Pieczątkę podbijamy na końcu raportu oraz pod bieżącą analizą transakcji. Pamiętamy, aby raport zaczynał się od nowej strony papieru. **SPACJA** – wydruk raportu z dnia.

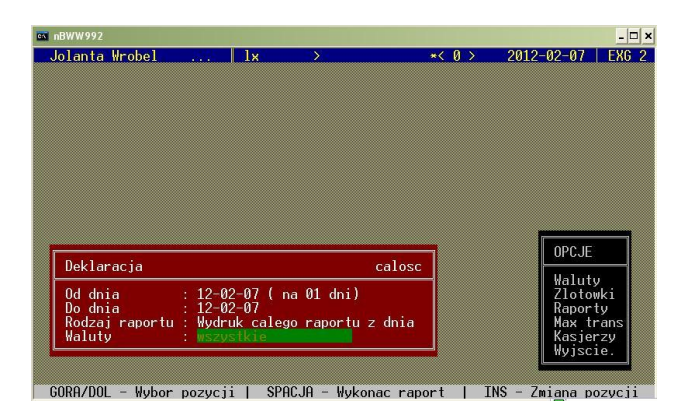

# **DO SPRAWOZDANIA PZKN CZ. II**

*(OPCJE – RAPORTY – RODZAJ RAPORTU – DO SPRAWOZDANIA PZKN CZ. II – ENTER – SPACJA "OTWARCIE")*

Raport stosowany do raportów kwartalnych. W pozycji "Deklaracja ustawiamy daty za cały okres kwartału np.: od 12-01-01 do 12-03-31 – **SPACJA** – otwarcie. Wgranie dane do pliku – kombinacja klawiszy **CTRL+F3**. Wydruk raportu – klawisz funkcyjny **F3.**

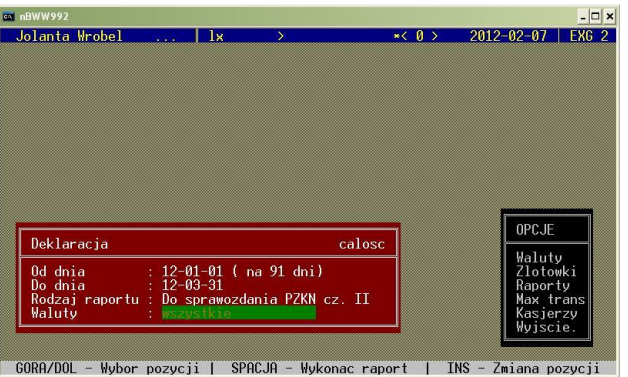

# **RAPORT: BILANS ILOŚCIOWO – WARTOŚCIOWY**

*(OPCJE – RAPORTY – RODZAJ RAPORTU – BILANS ILOŚCIOWO - WARTOSCIOWY – ENTER – SPACJA "WYDRUK")*

Raport stosowany do wydruków miesięcznych. W pozycji "Deklaracja ustawiamy daty np., od 12-03-31 do 12-04-30 – **SPACJA** – wydruk.

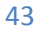

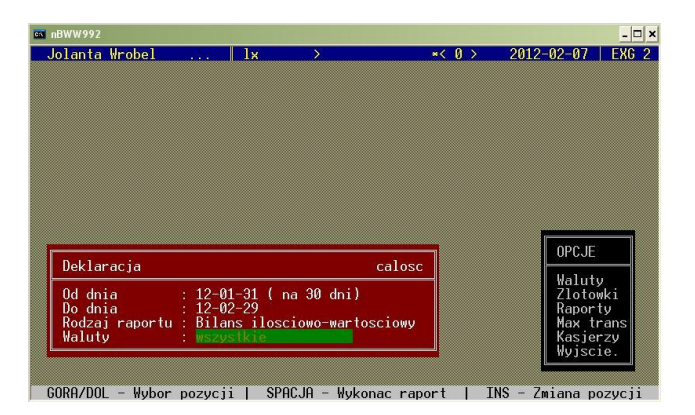

# **11.DO SPRAWOZDANIA PZKN CZ. III**

*(OPCJE – RAPORTY – RODZAJ RAPORTU – DO SPRAWOZDANIA PZKN CZ. III – ENTER – SPACJA "OTWARCIE")*

Raport stosowany do raportów kwartalnych. W pozycji "Deklaracja ustawiamy daty za ostatni dzień kwartału np., od 12-03-31 do 12-03-31 – **SPACJA** – otwarcie. Wgrywamy dane do pliku – **CTRL+F3**. Wydruk raportu - klawisz funkcyjny **F3.**

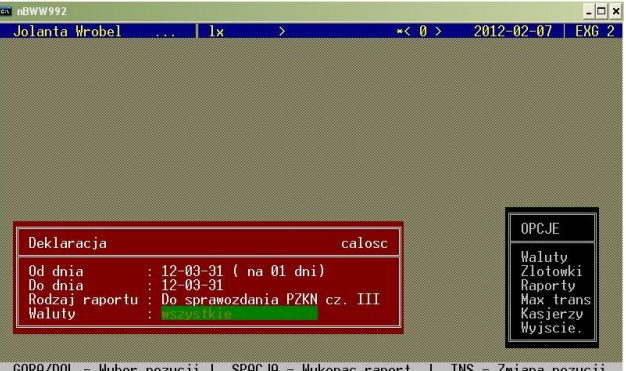

#### **RAPORT: DO SPRAWOZDANIA PZKN CZ. II NIEREZYDENCI**

*(OPCJE – RAPORTY – RODZAJ RAPORTU – DO SPRAWOZDANIA PZKN CZ. II NIEREZYDENCI – ENTER – SPACJA "OTWARCIE")*

Raport stosowany do raportów kwartalnych. W pozycji "Deklaracja ustawiamy daty za cały kwartał np.: od 12-01-01 do 12-03-31 – **SPACJA** – otwarcie. Wydruk raportu – klawisz funkcyjny **F3.**

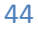

EXCHANCE INSTRUKCJA OBSŁUGI PROGRAMU KANTOROWEGO nBWW994.EXE

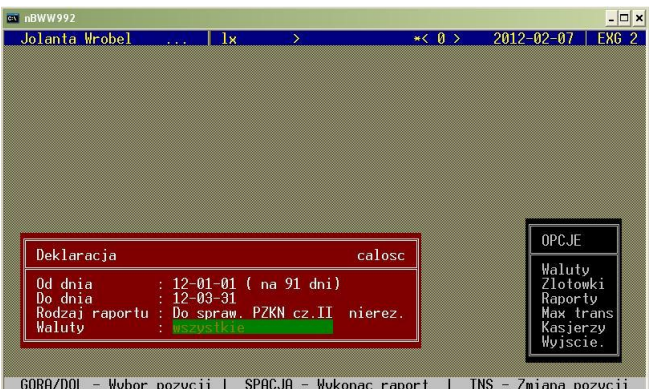

# **OPCJE: MAX TRANS –**

Pamiętać należy, aby codziennie zmieniać średni kurs NBP dla EUR w programie w opcji " Max trans" – wiąże się to z kursami KUPNA/SPRZEDAŻY, które ustalamy na głównej tablicy w opcji: WALUTY.

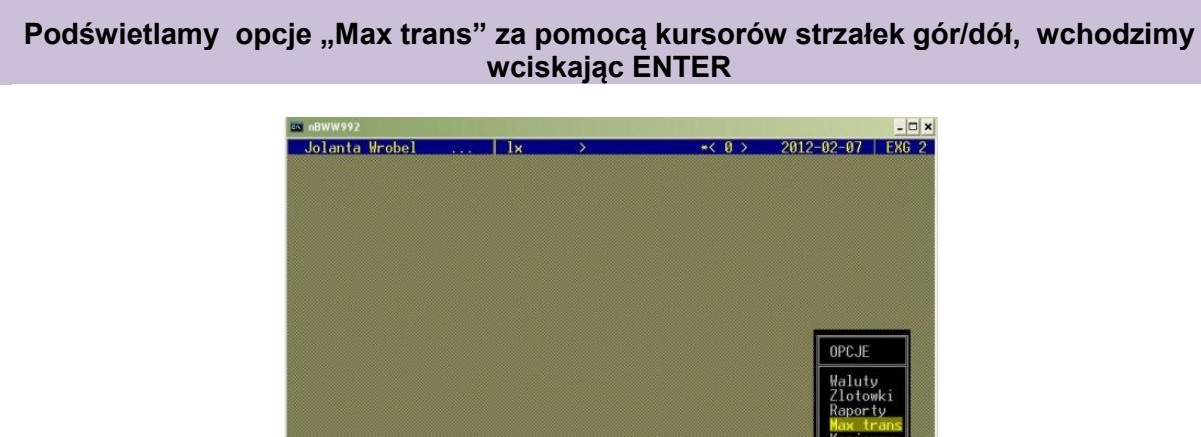

# **Wpisujemy kurs średni NBP dla EUR (WWW.nbp.pl) , wciskamy klawisz funkcyjny F2 - zapis zmiany kursu średniego EUR**

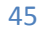

Wyjsci

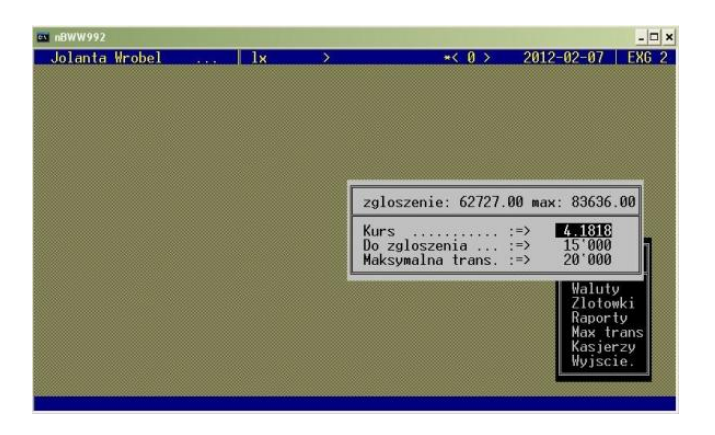

**OPCJE: KASJERZY– tworzenie nowego kasjera, wybór kasjera**

**Tworzenie nowego kasjera w programie – klawisz funkcyjny F7**

**Podświetlamy opcje "Kasjerzy" za pomocą kursorów strzałek gór/dół, wchodzimy wciskając ENTER**

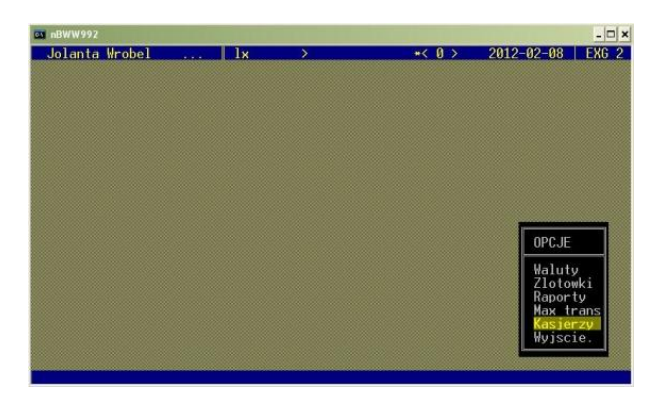

**Wciskamy klawisz funkcyjny F7 (nowy kasjer) - wpisujemy imię i nazwisko kasjera**

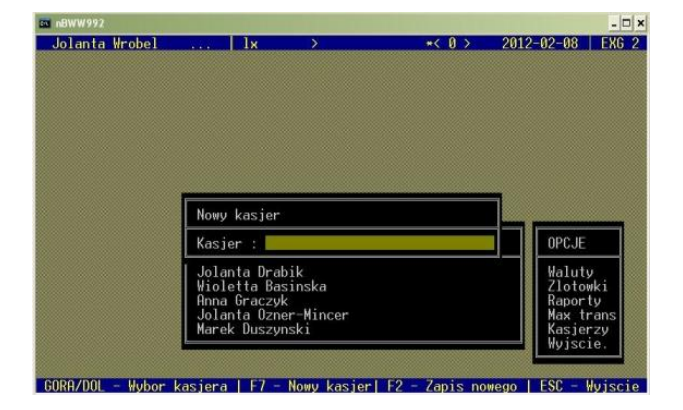

**Po wpisaniu imienia i nazwiska kasjera – wciskamy klawisz funkcyjny F2 - zapis (program nie posiada polskich znaków ą, ę, ń, ś, ć itp.)**

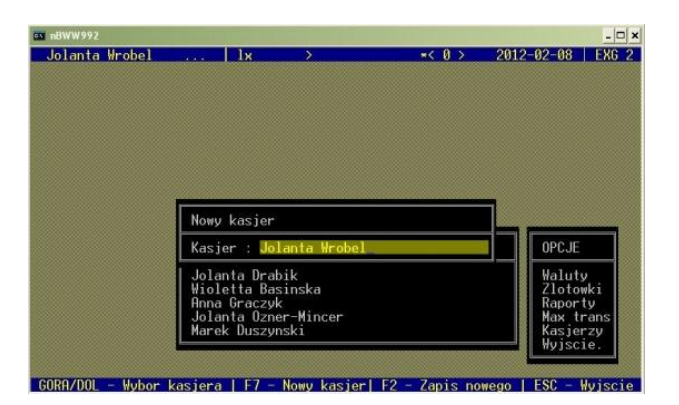

**Wybór kasjera**

# **Podświetlamy opcje "Kasjerzy" za pomocą kursorów strzałek gór/dół, wchodzimy wciskając ENTER**

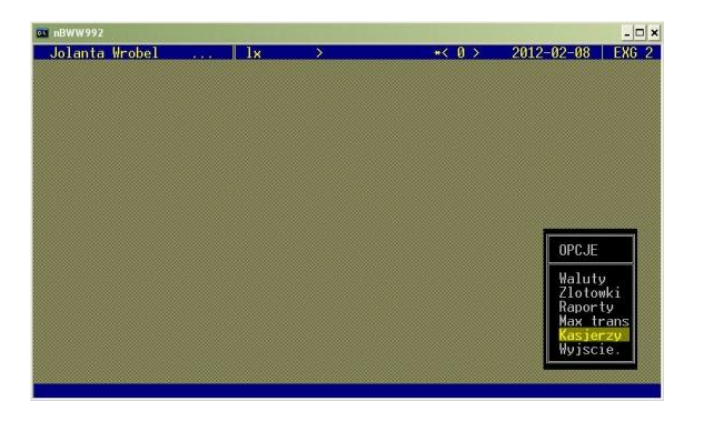

**Z listy podświetlamy za pomocą kursorów strzałek góra/dół nazwisko kasjera, wybieramy wciskając ENTER**

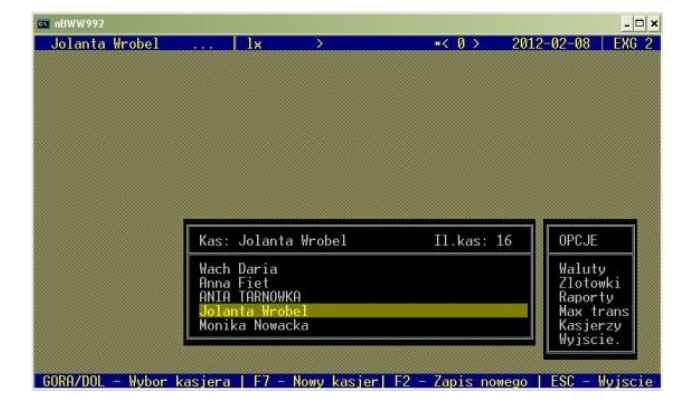

**W lewym górym rogu programu wskoczy imię i nazwisko kasjera**

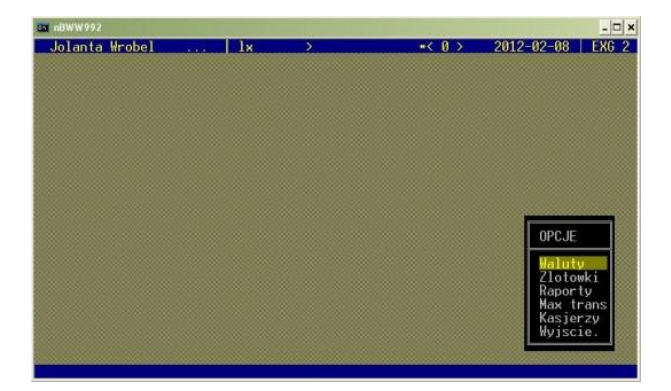

# **OPCJE: WYJŚCIE – zakończenie programu**

Za pomocą opcji " WYJŚCIE" wychodzimy z programu nbww994.EXE za każdym razem kiedy chcemy go zamknąć.

Podświetlamy opcje "Wyjście", wciskamy Enter - program zostaje zamknięty

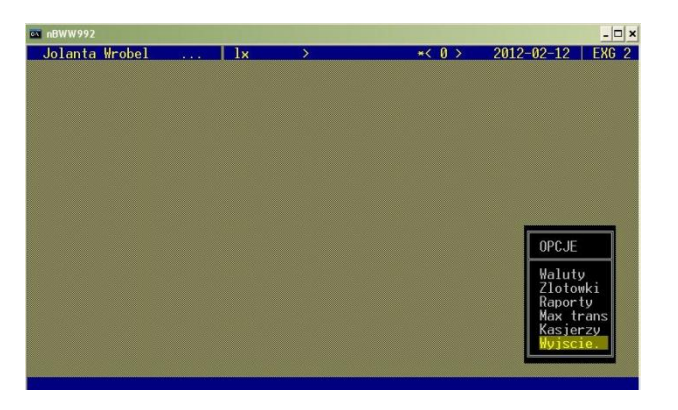